**فصل دوم** 

## **عملیات تکمیلی برروی شکلها**

**هدفهای رفتاری:** پس از پایان آموزش این فصل از هنرجو انتظار میرود: ١ــ از فرمان های ذوم )Zoom )و پن )Pan )به منظور پیمایش درون نقشههای اتوکد استفاده کند. ٢ــ با واحدهای نقشه و فرمانهای استخراج مشخصات عددی اشکال کار کند. ٣ــ هاشور زدن نقشه را انجام دهد. ٤ــ رنگآمیزی نقشه را اجرا کند. ٥ــ نشانهگذاری با نقطه را اجرا کند. ٦ــ انواع متون انگلیسی و فارسی را با تنظیم دلخواه مشخصات درون محیط اتوکد نگارش کند. ٧ــ از انواع روشهای انتخاب شکلها در اتوکد متناسب با کاربردشان استفاده کند. ٨ ــ از انواع فرمانهای ویرایشی Modify در محل کاربردشان با رعایت ترتیب و اعمال تنظیمات استفاده کند.

Exit Pan  $200m$ 3D Orbit Zoom Window Zoom Original Zoom Extents

ٔ Exit انتخاب شود، فرمان به پاىان مىرسد؛ هرچند اگر گزىنه که با زدن کلىد Enter نىز فرمان پاىان مى ىابد. قسمت دوم اىن پنجره، فرمان Zoom را به دو فرمان دىگر Pan و Orbit D3 منتقل مىکند ٔ آنها بخش سوم پنجره شامل سه فرمان Zoom است که درباره )Window Zoom و Extents Zoom )در ادامه توضىح داده خواهد شد. Original Zoomوضعىتى از بزرگنماىى صفحه است که هنگام اجراىRealtime Zoom در آن قرار دارد و با اجراى Zoom Original بزرگنمایی تصاویر صفحهٔ رسم دوباره به همان وضعىت برمىگردد.

**Previous Zoom:** اىن فرمان همىشه وضعىت بزرگنماىى صفحه را به حالت قبل برمى گرداند و در واقع آخرىن عملىات Zoom را Undo مىکند. بنابراىن، اىن فرمان را مىتوان پس از هرىک از فرمانهاى دىگر Zoom اجرا نمود. توجه نماىىد که اىن فرمان تا ٔ خود 10 عملىات بزرگنماىى ىا کوچکنماىى قبل را در حافظه نگاه مىدارد.

**Window Zoom:** با استفاده از اىن فرمان مىتوانىد، در هر بخش ازصفحهٔ ترسیم، پنجرهاى باز کنید تا اتوکد با بزرگنمایى آن قسمت، بخش مورد نظر را به شما نماىش دهد. هنگام اجراى فرمان، کافى است همانند ترسىم ىک مستطىل در دو نقطه از صفحه به صورت جداگانه، کلىک کنىد تا مستطىل تعىىن شده بزرگ شود. ٔ همان گونه که ملاحظه نمودید، این فرمان در پنجرهٔ بازشدهٔ

ٔ فرمان Realtime Zoom نىز وجود داشت که مىتوان در مىانه اجراى اىن فرمان، با انتخاب Window Zoom پنجرهاى نىز براى بزرگنماىى باز نمود. تنها بهخاطر داشته باشىد که فرمان Zoom Window در اىن جا به اىن شکل اجرا مىشود که باىد هنگام بازكردن پنجرة بزرگنمايي، دكمهٔ چپ ماوس پايين نگاه داشته شود

**1ــ٢ــ بزرگنمایی و کوچکنمایی صفحه ترسیم** مجموعه فرمان هاى Zoom در م نوى View و در زىرشاخهاى با همىن نام قرار دارند.

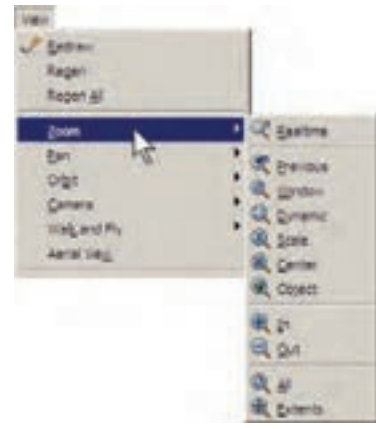

دکمههاى معادل اىن فرمانها نىز در نوار ابزار فوقانى اتوکد، که با نام Standard شناخته مىشود، وجود دارد. بخشى از اىن دکمهها، با نگهداشتن سومین دکمهٔ این مجموعه از سمت چپ، در زىر آن باز مىشوند.

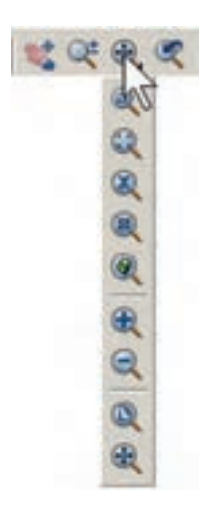

**کاربرد هرکدام از فرمانهاى Zoom**

**Realtime Zoom:** با اجراى اىن فرمان نشانگر ماوس تبدیل به یک علامت ذرهبین مانند <del>تب می شود و با نگهداشتن</del> دکمهٔ چپ ماوس و حرکتدادن ان، تصاویر صفحه نزدیک و دور مىشوند. اىن فرمان، باالخص براى استفاده از ماوسهاىى که غلتک ندارند، کاربرد دارد. چنانچه هنگام اجراى آن، بر روى صفحه کلیک راست کنیم، پنجرهٔ بالای صفحه باز میشود.<br>.

ِعمال گردد. ً کلىک و Drag ا و اصطالحا

**Scale Zoom:** اىن فرمان با ىک عدد مقىاس کار مىکند. با اجراى آن عبارت factor scale a Enter ظاهر مىشود. کاربر در پاسخ به آن، ىک عدد وارد مى کند. اىن عدد مقىاس بزرگنماىى یا کوچکنمایی صفحهٔ ترسیم را تعیین مینماید. مثلاً وقتی ان را 2 وارد کنىم، بزرگنماىى دو برابر مىشود و اگر 0/5 وارد کنىم کوچک  نماىى نصف مىشود. بنابراىن، براى بزرگنماىى همىشه باىد عددى بزرگتر از 1 وارد شود و براى کوچکنماىى الزم است اىن عدد کوچکتر از 1 باشد.

**Center Zoom:** در اىن فرمان، ابتدا مرکز بزرگنماىى و سپس ارتفاع پنجرهٔ بزرگنمایی تعیین میشوند.<br>.

**Object Zoom:** اىن فرمان، که ىکى از فرمانهاى جدىد Zoom است و در نگارشهاى قبلى اتوکد وجود نداشت، مىتواند بزرگنماىى را بر روى ىک شىء ترسىم شده اجرا کند. براى استفاده از آن پس از اجرا الزم است ىک ىا چند شکل را انتخاب نماىىد. اىن فرمان بهصورت شىء/ دستور نىز قابل اجراست، ىعنى مىتوانىد شکلهاى مورد نظر را انتخاب و سپس فرمان Object Zoom را اجرا کنىد.

**Out Zoom/ In Zoom:** اىن دو فرمان براى بزرگنماىى و کوچکنماىى در ىک مرحله اجرا مى شوند. ىعنى با اجراى In Zoom بزرگنماىى، نسبت به وضعىت فعلى نمایش صفحهٔ ترسیم، صورت مى گیرد و با اجراى Zoom Out کوچکنماىى، نسبت به وضعىت جارى، اجرا مىشود.

**Extents Zoom:** اىن فرمان، که ىکى از کاربردىترىن فرمانهاى Zoom است، مىتواند کليهٔ شکل&اى رسم شده در ٔ ترسىم را ىکباره بزرگنماىى کند، بهگونهاى که تمامى صفحه اجزاى نقشه با بزرگترىن Zoom ممکن، به نماىش درآىند.

همانگونه که پىش از اىن مالحظه نمودىد، اىن فرمان ىکى از گزینههای پنجرهٔ Zoom Realtime نیز هست که در حین اجرای<br>-Realtime Zoom مىتوان از آن استفاده نمود.

**All Zoom:** همانگونه که از نام اىن فرمان پىداست، از آن براى اجراى عملىات Zoom بر روى کل صفحه استفاده مىشود. محدودهاى كه اين فرمان بزرگنمايى مى كند همان محدودة ترسيم يا

Limits Drawing است، اما چنانچه مجموعه ترسىمات اجرا شده در صفحه فراتر از محدودهٔ ترسیم باشد، این فرمان بیرونی ترین لبههای ترسیمات را بهعنوان محدودهٔ ترسیم در نظر می گیرد . در واقع زمانی که شکل های رسم شده در صفحهٔ ترسیم از محدودهٔ ترسیم بزرگ تر باشند فرمان All Zoom همان عملىاتى را اجرا مىکند که Zoom Extents اجرا مى كرد. در زير، وضعيت نقشهٔ موجود را قبل و بعد از اجراى Zoom All نشان مى دهد.

**جابهجاىى مسطح دىد در صفحۀ ترسىم:** ىکى دىگر از امکانات کنترل صفحهٔ ترسیم، جابهجایی مسطح دید است. همانطورکه در فصل اول مالحظه نمودىد، جابهجاىى مسطح دىد ىا Pan با نگهداشتن غلتک ماوس بر روى صفحه امکانپذىر است. اىن فرمان را بهطور کامل مىتوانىد از منوى View اجرا نماىىد.

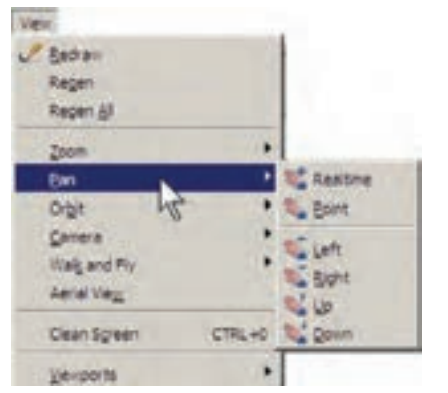

مهمترىن فرمان از اىن مجموعه Realtime Pan است، که دکمهٔ آن در مجموعه دکمههای Zoom، بهصورت ۱۰ وجود دارد. با اجراى آن، نشانگر ماوس به ىک دست تبدىل مىشود و با نگهداشتن دکمهٔ چپ ماوس و حرکت آن، مىتوان بدون هيچ ٔ بزرگنمايى يا کوچکنمايى، موقعيت ديد را نسبت به اَشکال صفحهٔ ترسىم تغىىر داد. هنگامى که فرمان فوق در حال اجراست با کلىک راست برروی صفحه، همان پنجرة Zoom Realtime باز مىشود. بنابراىن، مىتوان هرجا الزم بود از فرمان Zoom به Pan رفت ىا بالعکس از Pan به Zoom منتقل شد.

Exit v Pan Zoom 3D Orbit Zoom Window Zoom Original Zoom Extents

در فرمان Point Pan، اتوکد تنها دو نقطه را از کاربر درىافت می کند. جابهجایی مسطح به اندازهٔ فاصلهٔ نقطهٔ اول تا نقطهٔ دوم صورت مىگىرد. چهار فرمان Right Pan ،Left Pan ،Up Pan و Pan Down، به ترتیب، جابهجایی مسطح را با اندازهٔ ثابت به سمت چپ، راست، بالا و پايين اجرا مى كنند.

**بازسازى نماىش در صفحۀ ترسىم:** اتوکد ىک نرم|فزار گرافیکی برداری است، به این معنا که کلیهٔ شکل ها را با مجموعه مختصاتشان در فايل مورد نظر ذخيره مى کند نه با حالت ترسىمشده. بنابراىن، بسىارى از اوقات، هنگام اجراى عملىات Zoom و Pan، به منظور افزاى َ ش سرعت پردازش، اشکال داىرهاى و منحنى بهصورت شکسته (چندضلعى) به نمايش درمى آيند. در تصوىر زىر بخشى از فاىل قبلى را پس از اجراى عملىات Zoom ملاحظه مى کنيد که کمان نمايش درها را بهصورت شکسته نمايش داده است.

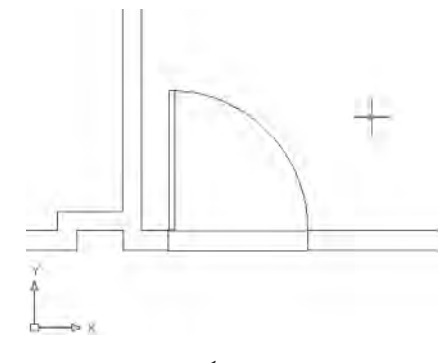

براى رفع اىن حالت و بازگرداندن منحنىها به حالت واقعىشان، کافى است فرمان Regen را از منوى View اجرا نماىىد. بهطور عمومى فرمان Regen براى بازسازى نماىش نرسیمات در صفحه به کار میرود. صحنهٔ فوق را پس از اجرای فرمان Regen در تصوىر زىر ببىنىد.

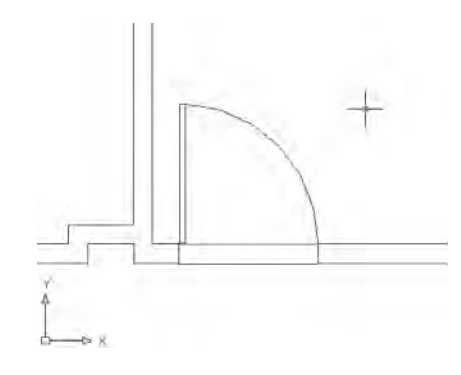

**تغىىر واحدهاى نماىش و ترسىم:** اتوکد مىتواند، هنگام شروع به کار ىا ضمن عملىات در ىک فاىل نقشه، واحدهاى نماىش و ترسىم را تغىىر دهد. براى تغىىر واحدهاى فعال در فاىل، به منوى Format مى رويم و فرمان . . . Units را اجرا مى کنيم.

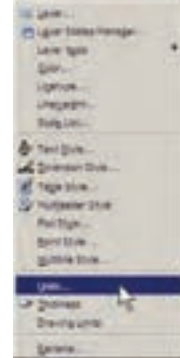

در پنجرهٔ بازشده، واحدهاى طولى ترسيم و نمايش را در بخش Length و واحدهاى زاوىه را در بخش Angle، تغىىر مىدهىم. در هرىک از بخشها، Type نوع واحد و Precision تعداد ارقام پس از اعشار را در دقت نمايش آن واحد، تنظيم مى كند.

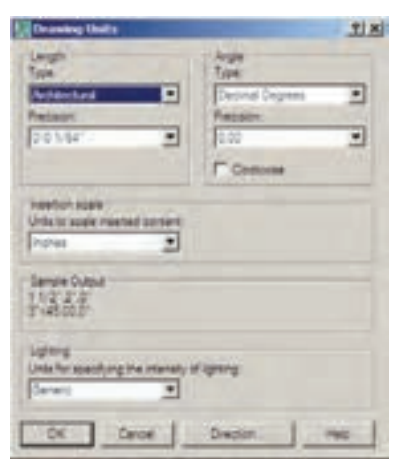

ٔ Type براى تبدىل واحدهاى ترسىم به سىستم دهدهى از پنجره ٔ Decimal را انتخاب کنىد. براى تعىىن واحد در Length، گزىنه اندازهگیری زاویه در پنجرهٔ Type از Angle، گزینهٔ Decimal<br>. Degrees را انتخاب نماىىد. همانگونه که پىش از اىن مالحظه نمودهاىد، جهت مثبت براى تعىىن زواىا در اتوکد، جهت مثلثاتى است؛ اما چنانچه بخواهىد آن را در خالف جهت مثلثاتى تنظىم کنید مىتوانید گزینهٔ Clockwise (جهت حرکت عقربههاى ساعت) را در اىن پنجره فعال نماىىد.

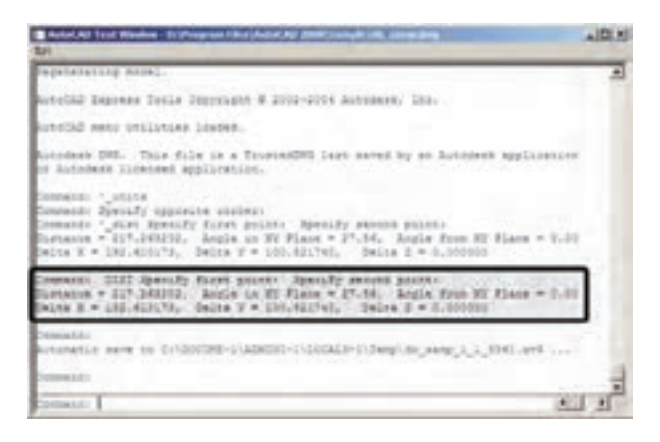

ٔ محىط و مساحت **Area:** از اىن فرمان، به  منظور محاسبه یک محدودهٔ بسته بر روی نقشه، استفاده میشود. برای ازمودن ٔ اىن فرمان، ابتدا فرمان Area را به اجرا درآورىد و از ىک گوشه محدودهٔ موردنظر شروع نمایید. به این ترتیب که تمامی گوشههای<br>م ان را بهصورت متوالى انتخاب كنيد تا دوباره به نقطهٔ اول برسيد. در تصویر زیر، ترتیب انتخاب گوشههاى محدودهٔ یک اتاق به<br>-نماىش درآمده است.

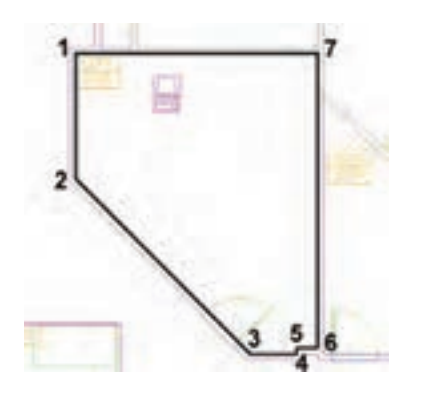

سپس Enter را بزنىد تا نتىجه بر روى صفحه در کنار ماوس ىا در خط فرمان ظاهر شود.

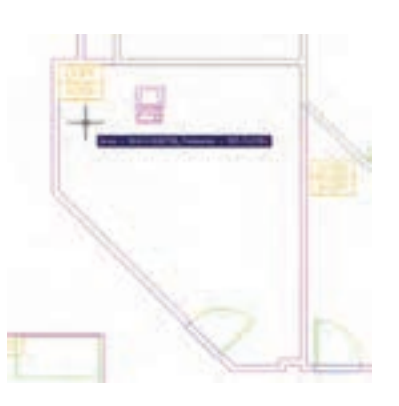

**٢ــ٢ــ استخراج مشخصات اشکال** اتوکد مىتواند مشخصات شکلهاى رسم  شده در صفحه ترسىم را نماىش دهد. اىن مشخصات شامل طول، زاوىه، مختصات، مساحت، محىط، حجم و ... است، که بسته به نوع شکلها متفاوتاند. مجموعه فرمانهاى کاربردى اىن امکان در بخش Inquiry از منوى Tools قرار دارد.

ٔ

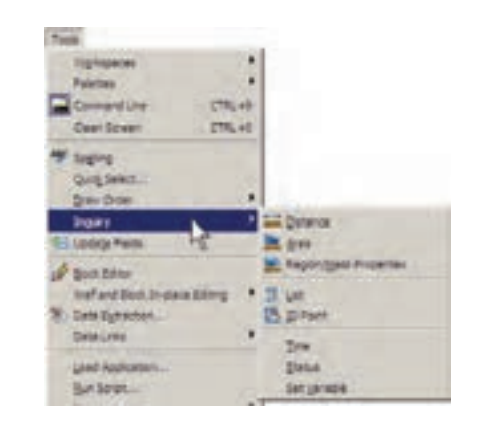

ٔ دو نقطه **Distance:** اىن فرمان بهمنظور نماىش فاصله ٔ بهکار مىرود. هنگام اجراى اىن فرمان دو نقطه را در صفحه نرسیم و از اشکال رسم شدهٔ موجود انتخاب مىنماييم. مشخصات بهدستآمده، هم در کنار نشانگر ماوس ظاهر مىشود )چنانچه ابزار Dynamic فعال باشد). و هم در خط فرمان به نمایش درمىآىد.

اىن مشخصات شامل 6 عدد است، که در آن Distance ٔ خط ارتباطى دو ٔ مستقىم دو نقطه، plane XY in Angle زاوىه فاصله ٔ خط ارتباطى ٔ XY، Plane XY from Angle زاوىه نقطه در صفحه دو خط در جهت عمود بر صفحهٔ Delta X ،XY فاصلهٔ افقی دو ٔ ارتفاعى ٔ عرضى دو نقطه و Z Delta فاصله نقطه، Y Delta فاصله دو نقطه محسوب مىشوند. چنانچه خواستىد مشخصات استخراج شده را با دقت مطالعه نماىىد کلىد 2F را مىزنىد تا آخرىن فرمانهاى اجرا شده در خط فرمان با یک پنجرهٔ بزرگ نمایش داده شوند. در<br>-اىن پنجره خروجىهاى به دست    آمده از فرمانهاى Inquiry بهخوبى قابل ملاحظه و مرور هستند. در تصوير زير پنجرة باز شدة خط فرمان<br>. را به همراه نتايج فرمان Distance مشاهده مى کنيد.

عدد Area مساحت و عدد Perimeter محىط را نشان میدهد. در شرایطی که محدودهای مانند حوزهٔ درون یک دایره<br>م داراى گوشههاى مشخص نباشد پس از اجراى فرمان Area، ٔ Object )را تاىپ و سپس آن شکل را انتخاب حرف O( اول کلمه مى کنيم تا مساحت و محيط آن تعيين شود. توجه کنيد که بخش Object از فرمان Area فقط بر روى شکلهاى پىوسته و بسته کار مى کند، مانند دايره، بيضى، مستطيل، چندضلعى منتظم و چندخطى که ابتدا و انتهاى آن به هم رسىده باشد.

فرمان Properties Mass / Region، به منظور بهدستآوردن مشخصات احجام سهبعدى، در اتوکد بهکار مىرود، که از توضىح بىشتر آن در اىنجا اجتناب مىشود.

**List:** اىن فرمان آمارى کلى از تمامى مشخصات شکل، همچون مختصات، مساحت، محیط. زاویهٔ قرارگیری و … به کاربر مىدهد. برخى مشخصات خاص مربوط به نوع شکلها نىز در نتایج این فرمان ظاهر میشود (مثلاً برای دایره، مرکز و شعاع ان، براى مستطيل، مختصات چهار نقطهٔ گوشههاى ان و …). پس از اجراى فرمان List، کافى است شکل مورد نظر انتخاب گردد و Enter زده شود. نمونهاى از نتاىج فرمان List در تصوىر زىر به نماىش درآمده است.

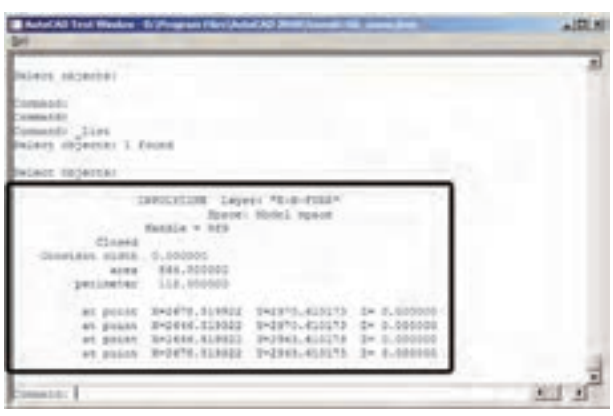

ٔ مشخص **Point ID:** اىن فرمان تنها مختصات ىک نقطه را در صفحهٔ ترسیم به نمایش میگذارد و برای اجرای آن باید برروی نقطهٔ مورد نظر کلیک نمایید.

**٣ــ٢ــ هاشورزدن** ىکى از امکانات کاربردى اتوکد قراردادن الگوى هاشور در ىک محىط بسته از نقشههاى ترسىمى است. براى استفاده از هاشور، ابتدا داىرهاى به شعاع 50 واحد رسم کنىد. سپس با استفاده از فرمان ویرایشی Offset ان را به فاصلهٔ ۲۰ واحد و به تعداد ۴ عدد به بىرون کپى موازى نماىىد تا شکل زىر اىجاد شود.

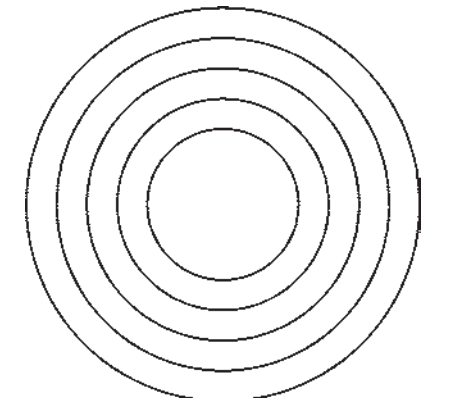

ٔ فرمان Hatch را از منوى Draw اجرا کنىد و ىا از دکمه استفاده نمایید. در پنجرهٔ بازشدهٔ هاشور، در بخش سمت<br>ا چپ، الگوى هاشور را انتخاب مى کنيم و تنظيمات مربوط به اندازه ٔ و زاویهٔ ان را تعیین می $\mathbf{u}_i$ یم. در بخش سمت راست محدودهٔ قرارگىرى هاشور و تنظىمات مربوط به نوع انتخاب محدوده را

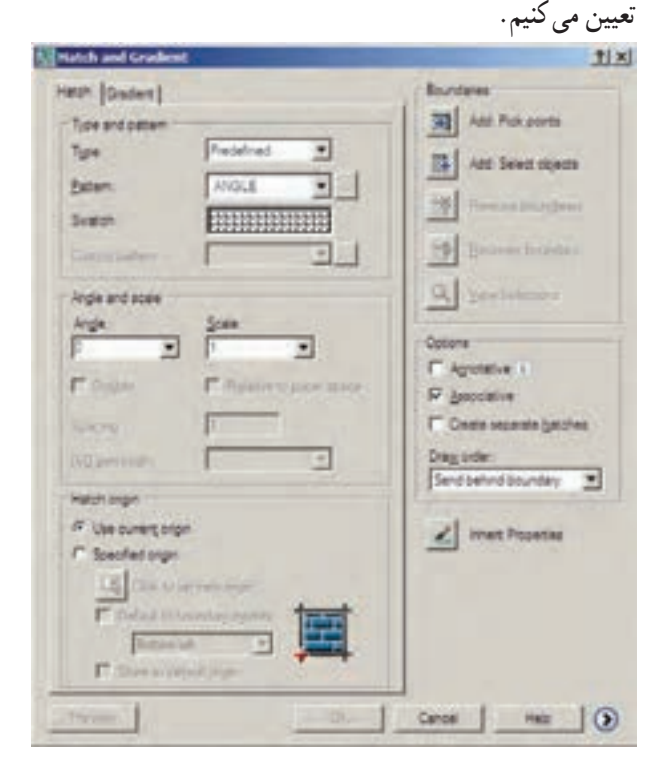

Preview استفاده کنىد.

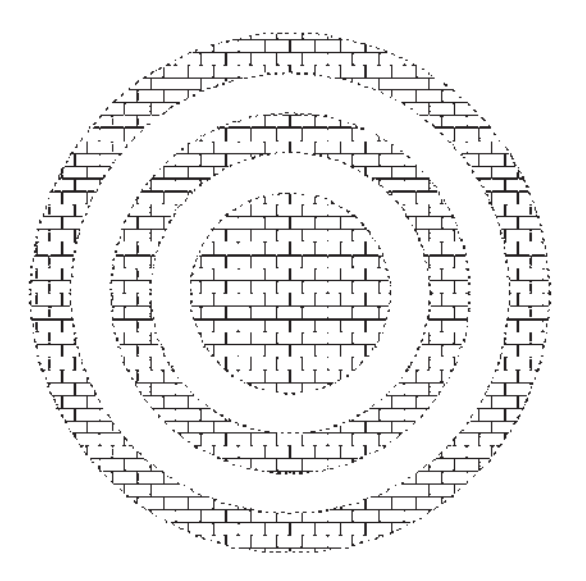

مشاهده مى کنيد که شيوهٔ هاشورزدن اتوکد براى فضاهاى ٔ تودرتو بهصورت ىکدرمىان به داخل است. براى بازگشت بسته به پنجرهٔ هاشور از دکمهٔ Esc استفاده نمایید. چنانچه دکمهٔ Enter<br>-در اىنجا زده شود به معناى تأىىد و خروج از فرمان هاشور است. اکنون براى تغىىر دىگر تنظىمات مربوط به هاشور مىتوانىد از Angle و Scale استفاده کنید، که بهترتیب برای تغییر زاویهٔ الگوی هاشور و تغییر مقیاس یا اندازهٔ هاشور بهکار مىروند. پس از تغییر زاويه و مقياس، مى توانيد مجدداً پيش نمايش هاشور تغيير كرده را ببینید و به پنجرهٔ اصل<sub>ی</sub> باز گردید. با کلیک بر روی دکمهٔ<br>. قسمت تنظىمات تکمىلى هاشور باز مىشود.

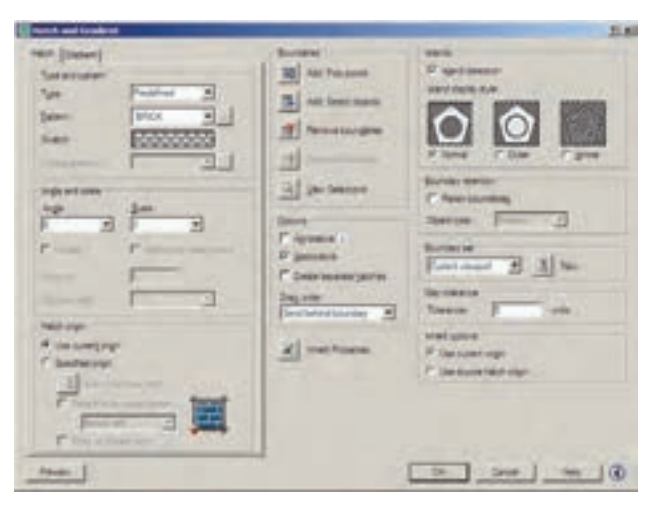

بر روی کادر Swatch کلیک کنید تا پنجرة Hatch Pattern<br>م ٔ Predefined Other اغلب الگوهاى Palette باز شود. در زبانه کاربردى هاشور را مشاهده مى کنيد. هرچند در زبانههاى دىگر نيز برخى از اىن الگوها وجود دارند. از اىن مجموعه، الگوى BRICK یا اجر را انتخاب کنید و دکمهٔ OK را بزنید تا به پنجرهٔ اصلی هاشور بازگردىد.

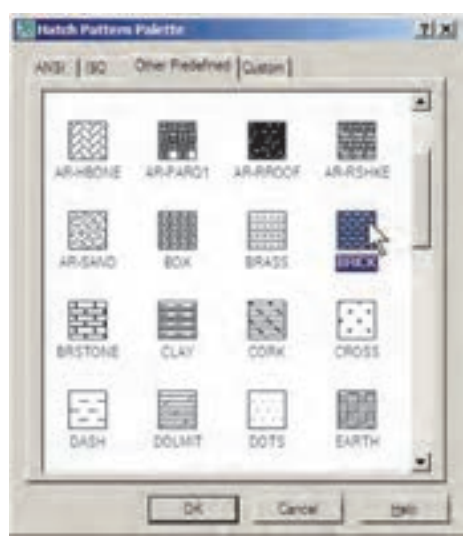

ٔ points Pick :Add را کلىک کنىد تا اکنون دکمه بتوانيد محدودة هاشور را تعيين نماييد. پنجرة هاشور موقتا ناپديد<br>. میشود. نشانگر ماوس را در حدفاصل بین دایرهٔ چهارم و پنجم قرار دهىد و کلىک کنىد.

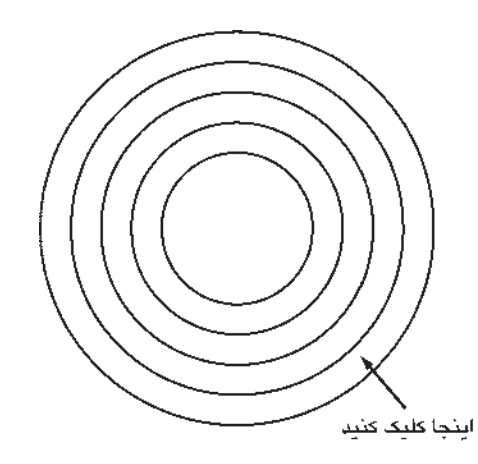

با زدن دکمهٔ Enter بار دیگر به پنجرهٔ اصلی هاشور ٔ برمىگردىد. درواقع مکانى که کلىک کردىد نقطهاى در درون محدوده ٔ بستهٔ هاشور بود. اکنون برای مشاهدهٔ پیشiمایش هاشور از دکمهٔ ٔ

ٔ در بخش detection Island مىتوانىد تعىىن کنىد که شىوه هاشور  زدن محدودههاى تودرتو چگونه باشد. تصوىر زىر، سه حالت مشخص شده را، با استفاده از شکل اىن شىوهها، بهخوبى به نماىش گذاشته است.

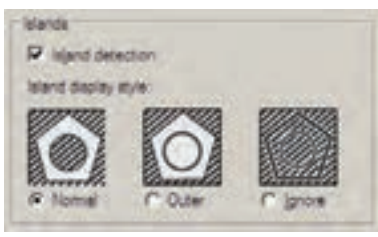

حال، تنظىمات مورد نظرتان را انجام دهىد و فرمان را با ٔ OK به پاىان برسانىد تا هاشور تعىىنشده بر روى شکل زدن دکمه باقى بماند.

**٤ــ٢ــ رنگآمىزى**

فرمان تکمىلى هاشور فرمانى است که، به جاى استفاده از الگوهاى هاشور، قالبهاى رنگى را بهکار مىگىرد. براى ٔ اجراى اىن فرمان از منوى Draw فرمان Gradient و ىا دکمه استفاده نمایید. در پنجرهٔ باز شده امکان انتخاب دو حالت<br>م «تک رنگ» (One color) و «دو رنگ» (Two color) وجود دارد. در حالت اول رنگ تعىىنشده، با شىوهاى که از 9 مربع زىرىن آن انتخاب مىکنىد، به رنگ سفىد و ىا مشکى خاتمه مى ىابد و در حالت دوم اىن تغىىر رنگ از رنگ اول به رنگ دوم اتفاق مىافتد. حالت تکرنگ اىن پنجره را در زىر مالحظه مىکنىد.

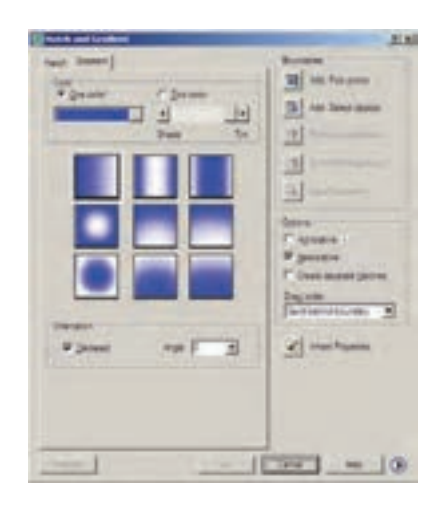

نوار کشوىى Tint-Shade تعىىن مىکند که رنگ انتخاب    شده به کدام رنگ سفىد ىا سىاه ختم خواهد شد. در بخش ٔ Centered تعىىن Orientation دو گزىنه موجود است. گزىنه مینماید که کلیهٔ ۹ شیوهٔ فوق بهصورت متقارن و مرکزگرا اجرا شوند و ٔ چنانچه اىن گزىنه خاموش شود تماىل آنها به ىک سو اتفاق خواهد افتاد. گزینهٔAngle زاویهٔ حرکت|زیک رنگ به رنگ دیگر را تعیین

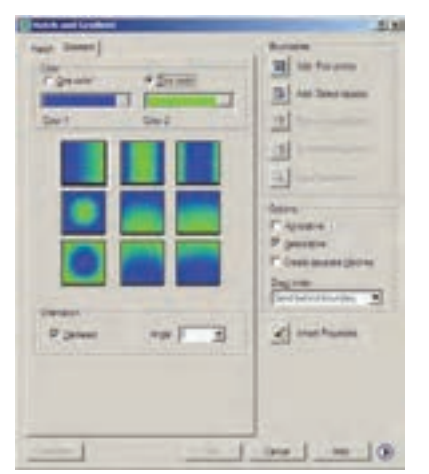

مى کند. با تغيير اين دو گزينه، تغييرات نمايش را در ۹ مربع فوقانى خواهىد دىد. تصوىر باال، حالت دو رنگ را نشان مىدهد که تنها تفاوت آن با حالت قبل انتخاب دو رنگ به جاى ىک رنگ است. سایر قسمتهای این پنجره و نحوهٔ انتخاب محدودههای<br>-

رنگ|میزی و مشاهدهٔ پیشنمایش ان کاملاً همانند فرمان Hatch ٔ است، که به اىن جهت از توضىح بىشتر آن صرفنظر مىشود.

## **٥ــ٢ــ نشانهگذارى با نقطه**

ىکى از مجموعه فرمانهاى منوى Draw نشانهگذارى با استفاده از نقطه )Point )است. اىن مجموعه شامل 4 فرمان است، که دو فرمان اول تنها براى ترسىم نقطه توسط کاربر اتوکد بهکار مىرود و از فرمانهاى بعدى براى نشانهگذارى منظم بر روى ساىر شکلها استفاده مىشود.

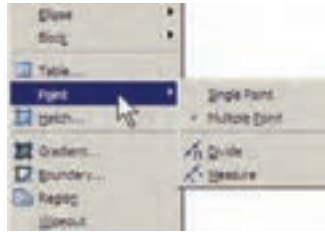

ٔ ترسىم فرمان Point Single تنها ىک نقطه بر روى صفحه قرار مىدهد و با استفاده از فرمان Point Multiple مىتوان به

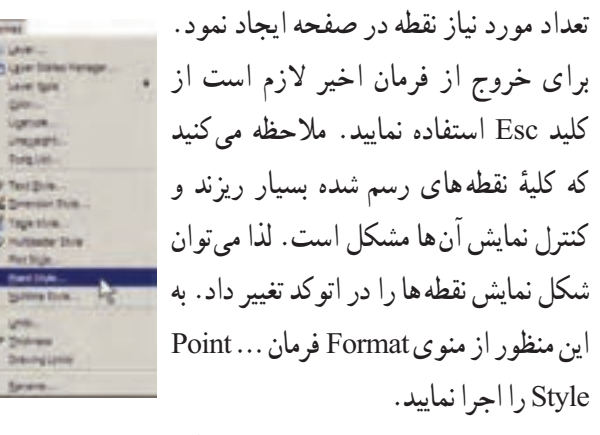

ٔ بازشده، ضمن انتخاب شکل نقطهها، در Point در پنجره Size اندازهٔ نمایش علائم نقطهها را وارد می کنیم. دو گزینهٔ موجود، بهمنظور تعیین چگونگی اعمال اندازهٔ مذکور، به شرح زیر است : تنظیم اندازهٔ مطابق با بزرگنمایی صفحهٔ نمایش

Set Size Relative to Screen

تنظيم اندازة مطابق با واحدهاى حقيقى صفحه Set Size in Absolute Units

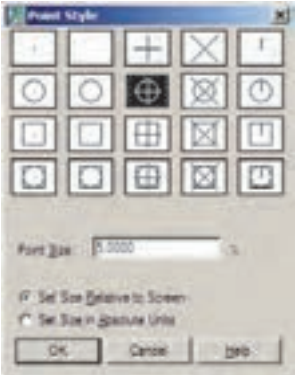

اکنون، ابتدا ىک فاىل جدىد اىجاد کنىد )براى اىجاد فاىل جدىد فرمان New را از منوى File بهکار ببرىد( و سپس خطى به ٔ 140 واحد ترسىم نماىىد. فرمان Divide از اىن مجموعه اندازه بهمنظور تقسىم ىک خط به قسمتهای مساوى بهکار مىرود. آن را اجرا کنىد و بر روى خط ترسىمشده کلىک نماىىد. حال عدد 9 را تاىپ کنىد و Enter را بزنىد. خط فوقالذکر، با استفاده از نشانهگذارى نقطه، به 9 بخش مساوى تقسىم مىشود.چنانچه الزم است شکل نقطهها راتغىىر دهىد.

ً اکنون، مجددا خطى به طول 140 رسم کنىد و فرمان ٔPoint را اجرا نماىىد. اىن فرمان همانند فرمان Measure از مجموعه Divideعمل مىکند، با اىن تفاوت که به جاى تعداد قطعات تقسىم، ٔ تقسىمات در آن تعىىن مىشود. بنابراىن، پس از انتخاب خط، فاصله عدد 30 را وارد کنىد و Enter را بزنىد. مشاهده مىنماىىد که خط فوق به ۴ قطعهٔ °۳ واحدی تقسیم میشود و قطعهای °۲ واحدی نىز در انتهاى آن باقى مىماند.

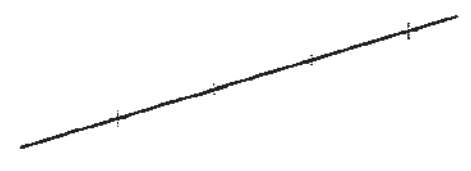

در ابزار «گیرهٔ شکلها» یا OSNAP، که در فصل سوم توضىح داده شد، گزىنهاى با نام Node وجود دارد، که اگر فعال شود، هنگام ترسىم مىتوانىد با استفاده از مکان قرارگىرى نقطهها، آنها را انتخاب کنىد ىا در واقع نشانگر ماوس مىتواند به آنها گىر کند.

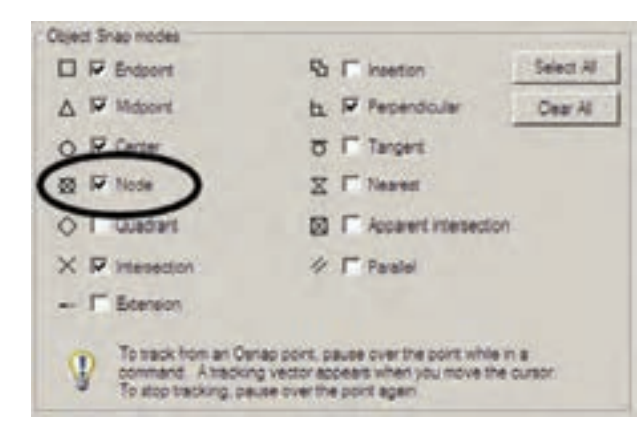

تمرين ١ : شكل صفحهٔ بعد را ترسيم نماييد. (**راهنمايي** : ابتدا دو خط مساوى و عمود بر هم از ىک نقطه رسم و آنها را به 6 قسمت مساوى تقسىم کنىد. سپس تقسىمات را مانند شکل به ىکدىگر وصل نماىىد و در انتها با فرمان Hatch درون آن را ىک درمىان پرکنىد. در آخرىن مرحله شکل اىجاد شده را با فرمان

## Mirror قرىنهسازى نماىىد.(

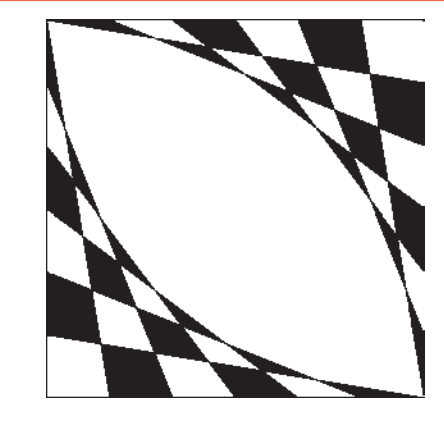

**٦ــ٢ــ نگارش متن در اتوکد**

نگارش متن ىکى از الزامات نقشههاى ترسىمى در اتوکد است که در موارد متعددى، چون عنوان نقشهها، فهرست فضاها، توضىحات تکمىلى نقشه و ... کاربرد دارد. لذا اغلب در پاىان ترسىم نقشهها، با استفاده از فرمانهاى متننوىسى اتوکد، نوشتار مورد نىاز درون آنها قرار مىگىرد. فرمانهاى مذکور در بخش Text از منوى Draw قرار دارند.

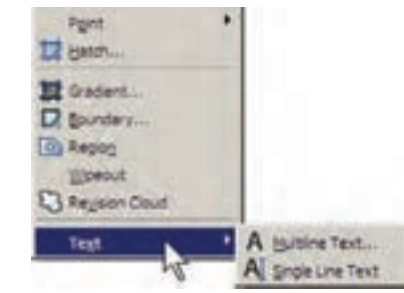

**Text Multiline:** در اىن روش پس از اجراى فرمان، نشانگر ماوس را به مکانى، که الزم است متن در آنجا نوشته شود، مىبرىم و با کلىک و حرکت آن پنجرهاى باز مىکنىم. اىن پنجره محدودهاى است که متن مورد نظر در آن جاى مىگىرد و چنانچه اندازهٔ متن نوشته شده بیش از ابعاد این پنجره باشد عرض پنجره<br>. محفوظ مىماند و تنها به ارتفاع آن افزوده مىشود. توجه کنىد که این پنجره تنها یک محدوده بوده و در صفحهٔ ترسیم دیده نمیشود.

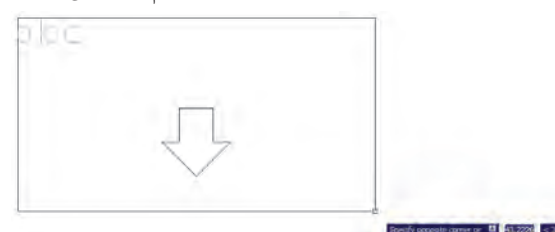

پس از بازکردن پنجره، کادر اصلى تنظىمات فرمان ٔ Multiline Text در بالای صفحه ظاهر میشود. محدودهٔ پنجرهٔ تعىىنشده نىز بهصورت ىک مستطىل با عرض مدرج به نماىش درمىآىد.

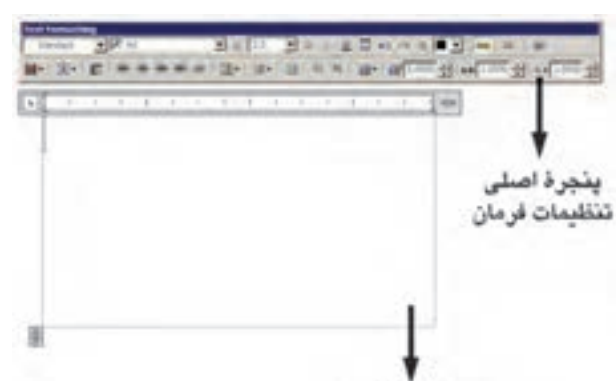

محدودة نكارش مئن

ٔ میتوانید در حین اجرای فرمان فوق، اندازهٔ محدودهٔ نگارش را، هم از نظر عرضى، و هم از نظر ارتفاعى تغىىر دهىد. به اىن منظور ماوس را بر روى عالمت ىا ببرىد و با کلیک و حرکت، اندازهٔ مذکور را تنظیم نمایید.<br>.

پیش از شروع به نگارش متن، ابتدا در پنجرهٔ اصلیِ باز شده. فونت (Font) و اندازهٔ (Size) ان انتخاب مىشود. توجه<br>-نماىىد که براى تعىىن اندازه، مقدار عددى آن را باىد تاىپ کنىد. همچنىن مىتوانىد حالت نوشتن متن را بهصورت توپر )Bold)، کج (Italic)، زيرخط دار (Underline) و بالاخط دار (Overline) تنظىم کنىد.

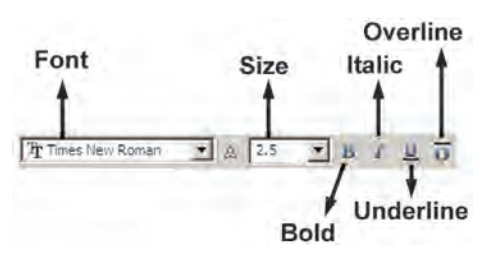

توجه کنید که اتو کد از دو مجموعه فونت استفاده مى کند : اول فونت های ویژهٔ اتوکد، که در مسیر نصب اتوکد شاخهٔ Font<br>. قرار دارند و پسوند همهٔ این فایلها shx است. دوم فونتهاى عمومی ویندوز که در شاخهٔ Font از مسیر نصب ویندوز قرار دارند. بنابراىن، فهرستى که از فونتها در اىن پنجره مشاهده مىکنىد مجموعهاى از هر دوى اىن فونتهاست. براى تفکىک

همچنین می توانید در پنجرهٔ اصلی فرمان Multiline Text زاویهٔ متن اصلی نسبت به محور عمودی (Oblique Angle). ٔ افقى بىن کاراکترهاى متن )Tracking )و نسبت عرض به فاصله ارتفاع کاراکترها (Width Factor) را تعيين نماييد.

> **Oblique Angle Width Factor**  $0/0.0000 = 0.0000 = 0.0000$ **Tracking**

یاداوری میشود، بهتر است همهٔ تنظیمات فوق، پیش از شروع به تاىپ متن، اجرا شود. اما چنانچه ابتدا متن تاىپ شد و الزم بود پس از آن، بعضى از اىن تنظىمات بر روى متن تغىىر نماىد، کافى است ابتدا با کلىک و حرکت ماوس روى آن بخش از متن مورد نظر، آن را انتخاب کنىد و سپس اىن امکانات را تنظىم نماىىد.

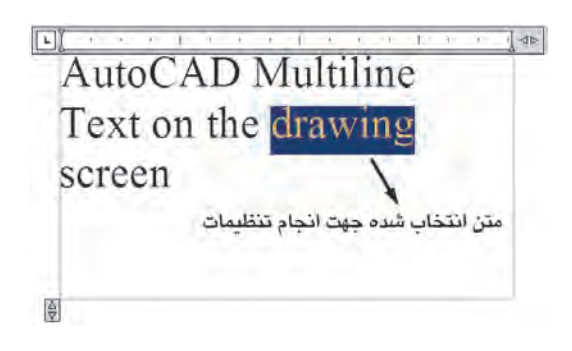

ٔ OK از در پاىان براى تأىىد و خروج از فرمان بر روى دکمه پنجرۂ اصلی Multiline Text کلیک می کنیم. هر زمان لازم بود تغییراتی در متنِ نوشته شده بر روی صفحهٔ ترسیم صورت گیرد، کافی است بر روی ان دوبار کلیک کنید تا مجددا پنجرهٔ اصلی<br>۔ Text Multiline باز شود و بتوانىد امکانات آن را تغىىر دهىد. **Text Line Single:** تفاوت اىن فرمان با فرمان

Multiline Text ان است که باید ابتدا کلیهٔ تنظیمات مربوط به فونت، اندازه، حالت و... را در قالب یک «شیوهٔ متن» (Text Style) ذخیره<br>-نمود و آنگاه با استفاده از آن شىوه در فرمان Text Line Single، متن مورد نظر را به نگارش درآورد. براى دسترسى به شىوههاى متن از منوى Format فرمان Style Text را اجرا مىکنىم. اىن دو گروه فونت، اتوکد دو نوع عالمت در کنار آنها نماىش مىدهد، که نشانهٔ کمه براى گروه اول يعنى فونت هاى اختصاصى، و نشانهٔ ۱۰۰ برای گروه دوم یعنی فونتهای عمومی بهکار میرود. رنگ متن را نىز از بخش Color تنظىم مىکنىم؛ هرچند نوصیه میشود که رنگ متن از رنگ لایهٔ اصلی|ش تبعیت کند، ٔ الىههاى اتوکد در ٔ ByLayer فعال باشد. درباره ىعنى گزىنه فصلهاى آتى توضىح داده خواهد شد.

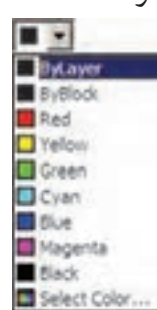

در ردىف دوم از امکانات اىن پنجره، مىتوانىد نوع چىدمان متنهاى چندخطى را به ىکى از حالتهاى چپچىن )Left)، وسطچين (Center)، راستچين (Right)، همتراز (Justify) يا ٔ توزىع در عرض خط )Distribute )تغىىر دهىد. همچنىن فاصله ارتفاعى خطوط را از طرىق Spacing Line تنظىم کنىد.

Left Right Distribute ● ●●■ ■ 】 但

Center Justify Line Spacing براى استفاده از برخى علامتها (Symbol) در متن از

دکمهاى، که عالمت @ بر روى آن قرار دارد، استفاده مىکنىم و چنانچه عالمت مورد نظر را در عالئم موجود در آن نداشتىم از گزینهٔ… Other استفاده میکنیم و از پنجرهٔ بازشده علامت مذکور را<br>-از فونت مشخص آن برمىگزىنىم و ٔ متن فرا   مىخوانىم. به پنجره

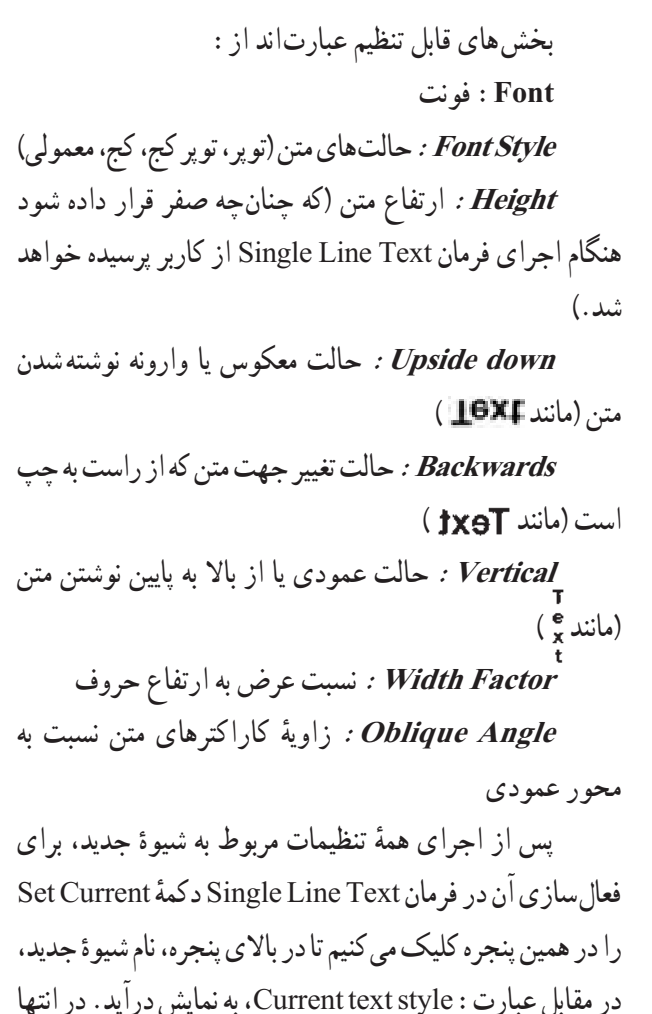

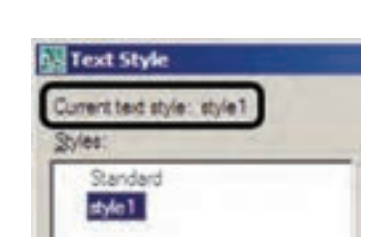

دکمهٔ Apply را مىزنيم و از پنجرهٔ Text Style خارج مىشويم.

اکنون فرمان Text Line Single را اجرا کنىد. اولىن درخواست اتوکد از کاربر تعىىن مکان شروع تاىپ است که با عبارت Specify start point of text يرسيده مى شود. در نقطهاى از صفحه کلىک کنىد ىا آن که مختصات دقىق محل متن را وارد نماىىد. اکنون چنانچه ارتفاع متن را در Style Text صفر داده باشىد در اىن جا مقدار آن از طرىق عبارت Specify height پرسىده مىشود. در اىن صورت، ىا براى آن عددى وارد

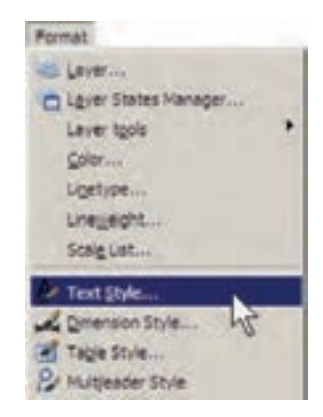

ٔ ملاحظه می¢مود که در پنجرهٔ باز شده تنها یک شیوهٔ<br>. متن با نام Standard قرار دارد؛ هرچند ممکن است در برخى نگارشهاى اتوکد شىوههاى دىگرى نىز به جز Standard وجود داشته باشد. بهتر است برای تنظیم شیوهٔ متن، Standard را<br>-تغىىر ندهىد زىرا چنانچه در آىنده بخواهىد اجزائى ازاىن فاىل را به فاىل ىا کامپىوترى دىگر انتقال دهىد ممکن است تغىىراتى که اعمال نمودهاید. به دلیل هماهنگنبودن با شیوهٔ Standard در مقصد، به حال اولىه باز گردد.

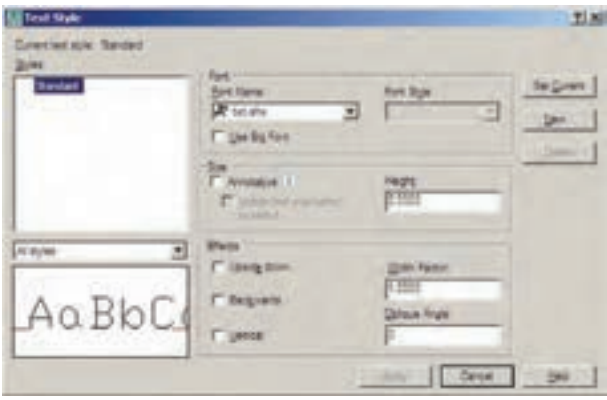

بنابراین، برای استفاده از پنجرهٔ حاضر و اجرای تنظیمات<br>-متن، با دکمهٔ New … یک شیوهٔ جدید و با نام دل خواه (مثلاً 1 Style )بسازىد.

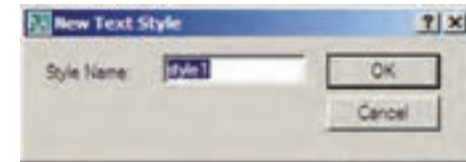

ٔ کنید و یا با حرکت ماوس بر روی نقطهٔ دوم کلیک کنید تا فاصلهٔ کلىک اول و دوم بهعنوان ارتفاع متن در نظر گرفته شود. در اىن ٔ قرارگىرى متن بر روى صفحه با عبارت Specify مرحله زاوىه text of angle rotation پرسىده مىشود. براى نوشتن متن در راستاى مستقىم، عدد صفر را براى اىن زاوىه به اتوکد مىدهىم. اکنون اتوکد امادهٔ نوشتن متن است. در این روش هیچ محدودهاى براى متن در نظر گرفته نمىشود و کاربر به راحتى مىتواند هر متنى و با هر اندازهاى را تاىپ کند. همچنىن مىتوانىد متن را در چند خط وارد کنىد. ىعنى در انتهاى هر خط Enter را بزنىد تا به ابتداى خط بعدى برود. در انتها براى پاىان ىافتن فرمان باىد دوبار Enter را بزنىد.

هر زمان که مجدداً فرمان Single Line Text را اجرا کردید و خواستید عبارتی را در ادامهٔ اخرین متن تایپ کنید کافی است به جاى تعىىن مکان متن، تنها ىک Enter بزنىد. در اىن صورت، دىگر به وارد کردن ارتفاع و زاويهٔ متن نياز نيست؛ چرا که اتوکد مقدار آن را از آخرىن متن نوشته شده درىافت مىکند.

اگر خواستىد متن دىگرى با شىوهاى متفاوت تاىپ کنىد مجددا به پنجرهٔ Text Style بروید و پس از ایجاد شیوهای<br>ً جدىد، آن را فعال )Current )نماىىد و بعد از خروج، دوباره فرمان Single Line Text را اجرا مى کنيد. چنانچه شيوهاى را قبلاً ايجاد نمودهايد، تنها كافى است به پنجرهٔ Text Style برويد و با<br>-کلیک بر روی آن در کادر Styles و زدن دکمهٔ Set Current آن را فعال نماىىد.

براى تصحىح هرکدام از متنهاى نگارش   شده نىز کافى است بر روی آن دوبار کلیک کنید تا اتوکد امادهٔ ویرایش متن<br>. مذکور شود. توجه کنىد که اکثر فرمانهاى وىراىشى )Modify)، که در فصل قبل به آنها اشاره شد، بر روى متون نگارش   شده نىز قابل اجرا هستند.

**نگارش متن فارسى در اتوکد:** تاکنون روشهاى گوناگونى براى نوشتن متن فارسى در اتوکد ابداع گردىده است. اما عمومىترىن شىوهاى که در اکثر دفاتر معمارى و توسط نقشهکشان به کار مى رود با نام «کاتب» شناخته مى شود و در اين بخش کتاب نىز همىن روش توضىح داده شده است.

بستهٔ فایلهای کاتب، که آن را می $\vec{v}$ وانید از دفاتر فنی و نقشهکشى تهىه نماىىد و ىا از طرىق نشانى اىنترنتى زىر دانلود نماىىد، شامل دو سرى فايل است؛ اول فايل Kateb.lsp، كه برنامهٔ اصلى آن است و دوم مجموعه فاىلهاى فونت فارسى، که از نوع shx ىا اختصاصى اتوکد هستند.

http://www.pooyesh.com/palapal/pcprog/farsi-ca.zip ٔ براى شروع به کار با متن فارسى براى اولىن بار، برنامه اتوکد را ببندید. فونتهاى فارسى را به شاخهٔ Font از مسیر نصب اتوکد کپی کنید. مثلاً ممکن است این مسیر به صورت زیر باشد :

C: \Program Files\AutoCAD 2008\Fonts سپس فایل Kateb.lsp را به شاخهٔ Support از مسیر نصب اتوکد کپى کنىد. به طور مثال، اىن مسىر مانند زىر است: C: \Program Files\AutoCAD 2008\Support اکنون اتوکدِ رایانهٔ شما می تواند از امکانات فارسی استفاده نماید. بنابراین، برنامهٔ اتوکدرا باز کنید. توجه کنید که مراحل فوق را فقط ىک بار اجرا کنىد و دفعات آىنده، که از اتوکد استفاده مىکنىد، به کپى مجدد اىن فاىلها نىاز ندارىد.

براى نوشتن متن فارسى از روشى شبىه به روش Single Text Line استفاده مىکنىم. ابتدا فرمان Style Text را اجرا نمایید و یک شیوهٔ جدید ایجاد کنید. در این شیوهٔ جدید یکی از<br>. ٔ Backwards فونتهاى فارسى مربوط به کاتب را انتخاب و گزىنه را فعال نماىىد و با تأىىد از پنجره خارج شوىد.

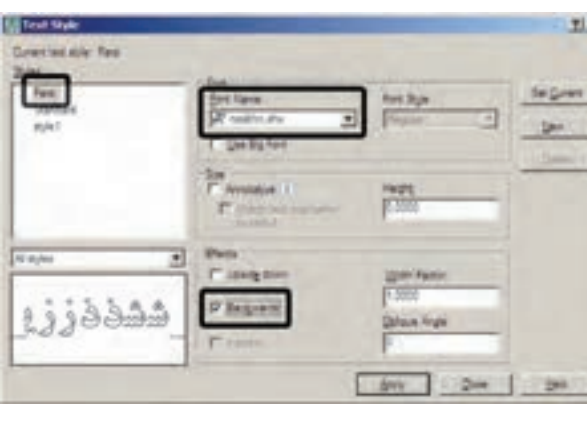

حال، فرمان... Application Load را از منوى Tools اجرا نمایید. در پنجرهٔ باز شده از مسیر Support نصب اتوکد،<br>. ٔ فایل Kateb.lsp را انتخاب کنید و دکمهٔ Load را بزنید تا برنامهٔ فارسى اتوکد بارگذارى گردد.

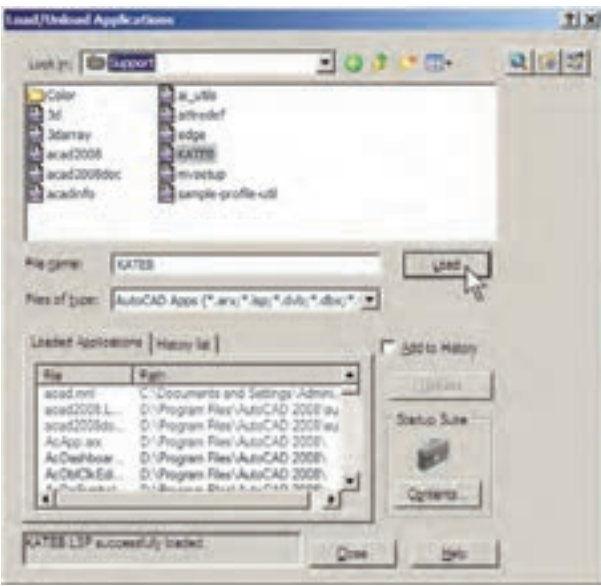

و در نهاىت، تاىپ فارسى را شروع کنىد. چنانچه هنگام نوشتن متن فارسى ملاحظه كرديد كه متن اشتباها از چپ به راست تايپ مىشود و ىا حروف فارسى به ىکدىگر نمىچسبند، نگران نباشىد و به تاىپ خود ادامه دهىد. در پاىان، وقتى براى خاتمهدادن به تاىپ فارسى دوبارEnter را زدىد متن از راست به چپ تغىىر مىکند و ٔ حروف فارسى به ىکدىگر خواهند چسبىد. کلىه

عبارت loaded successfully LSP.KATEB. در زىر پنجره به نماىش درمىآىد که گوىاى موفقىت برنامه در بارگذارى ٔ کاتب بوده است. اکنون از اىن پنجره خارج شوىد و هر زمان برنامه که نىاز به تاىپ فارسى داشتىد، عبارت kateb را در خط فرمان تاىپ کنىد تا همانند فرمان Text Line Single نگارش متن به اجرا درآىد. بر روى صفحه کلىک کنىد و ارتفاع متن را تعىىن نماىىد

گارش مٽن فارسي توسط برقامه کاتب Clic at Hew town whom it پس از اتمام تایپ فارسی در حال تابپ متن فارسی

هنگام تاىپ فارسى باىد چراغ Lock Caps بر   روى صفحه کلىد خاموش باشد.

هر زمان، که فاىل جدىدى براى نقشهکشى در اتوکد بازکردید، لازم است مراحل ایجاد شیوهٔ متن فارسی و بارگذاری<br>-برنامهٔ کاتب را دوباره در ان انجام دهید. هم چنین توجه نمایید که

**پرسش و تمرین** 1ــ فرمان Realtime Zoom به طور همزمان چه فرمانهاىى را مىتواند در محىط اتوکد اجرا نماىد؟ 2ــ فرمان Previous Zoom چه محدودىتهاىى در اجرا دارد؟ 3ــ فرمانهاى Extents Zoom و All Zoom چه تفاوتى با ىکدىگر دارند؟   ٤ــ واحدهاى نماىش و ترسىم را چگونه تغىىر مىدهىم و اىن تغىىرات در چه بخشهاىى از اتوکد بهوجود مىآىد؟ ٥ــ براى بهدست آوردن مساحت و محىط بخشى از نقشه، چگونه عمل مى کنىم؟ ٦ــ تنظىمات detection Island در فرمان هاشور زدن، چه کاربردى دارد؟ ٧ــ تنظىمات فرمان رنگآمىزى با فرمان هاشورزدن چه تفاوتهاىى دارد؟ ٨ ــ دو روش Divide و Measure، در تقسىم شکلها به قطعات مساوى، چه تفاوتى با ىکدىگر دارند؟ ٩ــ چه تفاوتهاىى مىان دو روش متننوىسى در اتوکد وجود دارد؟ 1٠ــ در روش Text Line Single چگونه مىتوان با فونتهاى گوناگون متننوىسى انجام داد؟

**٧ــ٢ــ ویرایش شکلها در اتوکد** همانطور که دىده شد، شکلهاى معمول در اتوکد تنها اشکال هندسى سادهاى هستند که روشهاى مشخصى در ترسىم دارند. چنانچه بخو اهىم از اتوکد، بهمنظور رسم شکلهاى پىچىدهاى استفاده کنىم الزم است بتوانىم عملىاتى وىراىشى بر روى آنها اجرا کنىم. در نتىجه اىن ترسىمات باهم ترکىب مىشوند و ساختارهاى جديد موردنياز حاصل مى گردد. در عمليات وىراىشى همىشه الزم است تا بتوان شکلهاى موردنظر را انتخاب نمود. بنابراىن، امکانات انتخاب )Selection )با عملىات وىراىش (Modify) ارتباط مستقيم دارند. در اين جا، ابتدا به جزئيات روشهاى انتخاب در اتوکد مىپردازىم. سپس فرمانهاى متداول وىراىش را معرفى خواهىم کرد.

**ترکىب اجراى انتخاب شکلها:** در اغلب فرمانهاى وىراىشى اتوکد، دو روش متداول در ترتىب انتخاب وجود دارد. روش اول به اىن صورت است که کاربر، پس از اجراى اىن فرمان ویرایش، شکل یا شکل هایى را انتخاب مى کند تا آن عملیات ویرایشى بر روی ان اعمال شود. به این روش، که تقریبا در همهٔ فرمانهای ویرایشی قابل اجراست، شیوهٔ Verb/ Noun یا دستور/ شىء گویند.

در روش دوم، ابتدا شکل یا شکل هاى موردنظر را انتخاب مى کنند. سپس فرمان وىراىش اجرا مىشود و در نتىجه عملىات موردنظر بر آن شکلها اعمال خواهد شد. به اىن روش، که در بىشتر فرمانهاى ويرايشي قابل اجراست، شيوة Noun/Verb يا شيء/ دستور اطلاق مىگردد. از آنجا که روش دوم در برخى فرمانها قابل استفاده نىست در این فصل اجرای فرمانها به شیوهٔ اول توضیح داده خواهد شد و در مواردى که روش شىء/دستور نىز کاربردى است، ذکر مىگردد. **روشهاى انتخاب شکلها:** در انتخاب شکلها، جهت

انجام عملىات وىراىشى، چهار روش کلى وجود دارد که در زىر بىان مىگردد.

**1ــ انتخاب تکى ىا مجرد )Selection Single):** اگر کاربر بخواهد ىک ىا چند شکل را به صورت جداگانه انتخاب نماىد، کافى است بر روى هرکدام از شکلها کلىک نماىد.

**2ــ انتخاب پنجرۀ کامل )Selection Window)**: براى انتخاب چند شکل در کنار ىکدىگر، مىتوان پنجرهاى کامل پىرامون آنها باز نمود. به اىن ترتىب که براى شروع عملىات انتخاب، مىبايد بيرون از شکل% کليک کرد و پنجرة کامل را<br>. از چپ به راست باز نمود. اىن پنجره، که خطوط آن به صورت پىوسته و رنگ داخل آن آبى نماىش داده مىشود، تنها شکلهاىى را

انتخاب مىنماىد که به صورت کامل درون پنجره قرار گرفته باشند. نصویر زیر چگونگی انتخاب به وسیلهٔ پنجرهٔ کامل را نشان میدهد.<br>.

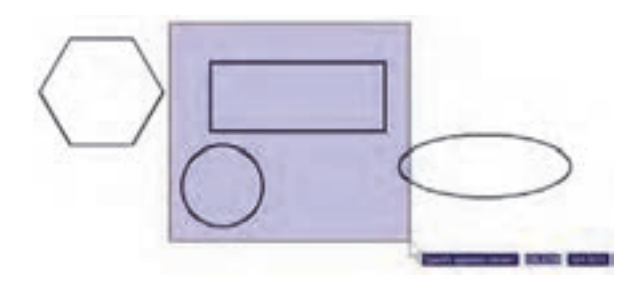

**3ــ انتخاب پنجرۀ برشى )Selection Crossing):**  ٔ براى انتخاب چندىن شکل مجاور ىکدىگر، مىتوان به جاى پنجره کامل از پنجرهٔ برشمی استفاده نمود. این پنجره از راست به چپ<br>-باز مىشود و خطوط آن منقطع و رنگ داخل آن سبز است. نوع انتخاب اىن پنجره به اىن ترتىب است که به جز شکلهاى درون پنجره، مواردى كه به وسيلهٔ پنجره قطع شدهاند نيز انتخاب مىشوند. در تصویر زیر انتخاب توسط پنجرهٔ برشى نمایش داده شده است.

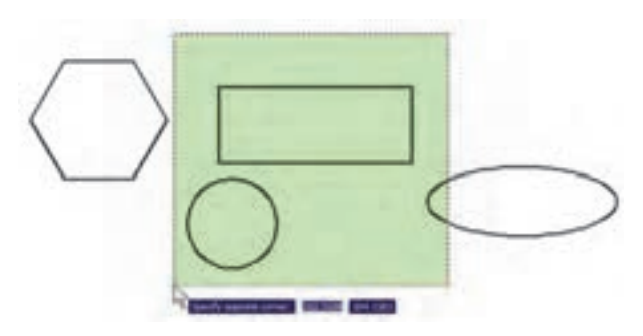

**4ــ انتخاب کلى )Selection All):** اگر کاربر بخواهد ٔ عملیاتی ویرایشی را بر روی کلیهٔ شکلهای موجود در صفحهٔ ترسىم اتوکد انجام دهد، مىتواند آنها را به صورت کلى انتخاب نماىد. بدىن منظور الزم است تا هنگام انتخاب، به جاى استفاده ٔ All را در خط فرمان تاىپ نماىد و Enter از نشانگر ماوس، کلمه را بزند. باىد توجه داشت که استفاده از اىن روش انتخاب، تنها در حالت ترتىبى دستور/ شىء امکانپذىر است و چنانچه بخواهىم همهٔ شکل ها را در شیوهٔ شمیء/ دستور انتخاب نماییم باید از منوی Edit فرمان All Select را اجرا کنىم، ىا از دکمههاى کمکى A+Ctrl استفاده نماىىم.

**8 ــ٢ــ فرمانهاى وىراىش شکلها** 

کلیهٔ فرمان های ویرایشی، که در این فصل بیان خواهد شد، از منوى Modify قابل اجرا هستند و نىز مىتوان آنها را از طرىق دکمههاى نوار ابزار Modify که در زىر نماىش داده شده، اجرا نمود. اىن فرمانها به شرح زىرند:

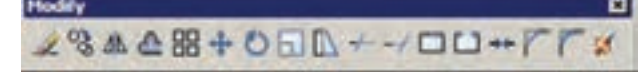

**حذف )Erase):** بهمنظور حذف شکلها، پس از اجراى فرمان Erase ، ىک ىا چند شکل موردنظر را در جواب Select ٔ Enter را مىزنىم. Objects انتخاب مىکنىم و در انتها دکمه ٔ اىن فرمان به اىن شکل است و به صورت شىء/ دستور دکمه نىز قابل اجراست.

ٔ **جابهجاىى )Move):** اگر الزم باشد مکان شکلى در صفحه ٔ ترسیم تغییر کند، از فرمان Move استفاده مىکنیم، یا دکمهٔ <del>ا</del> بهکار گرفته مىشود. پس از اجراى فرمان جابهجاىى، شکل ىا شکلهاى موردنظر را انتخاب مىکنىم و Enter را مىزنىم. سپس نقطهاى از صفحهٔ رسم به عنوان نقطهٔ مبنا (Base Point) تعيين مىشود. اىن تعىىن نقطه که در پاسخ سؤال point base Specify صورت مىگىرد، مىتواند هم مختصات دقىق آن تاىپ شود و هم با استفاده از ماوس بر روی صفحهٔ ترسیم کلیک شود. نقطهٔ مبنا به اىنمنظور تعىىن مىشود که با جابهجا شدن آن نقطه، کل شکلهاى انتخاب شده نىز در همان راستا و با همان اندازه جابهجا شوند. پس از تعيين نقطة مبنا بايد در پاسخ به درخواست Specify second ٔ point . نقطهٔ دوم به اتوکد داده شود. در واقع فاصلهٔ بین نقطهٔ ٔ دوم مىزان جابهجاىى است که براى شکلهاى انتخاب مبنا و نقطه شده درنظر گرفته شده است. براى تعيين نقطهٔ دوم نيز مىتوان هم از ماوس و هم از تاىپ مختصات استفاده نمود و کاربر باىد توجه داشته باشد که مختصات نقطهٔ دوم را مىتواند به صورت نسبى نیز وارد کند (یعنی نسبت به نقطهٔ مبنا). در تصویر زیر چگونگی جابهجاىى ىک ششضلعى منتظم به نماىش درآمده است.

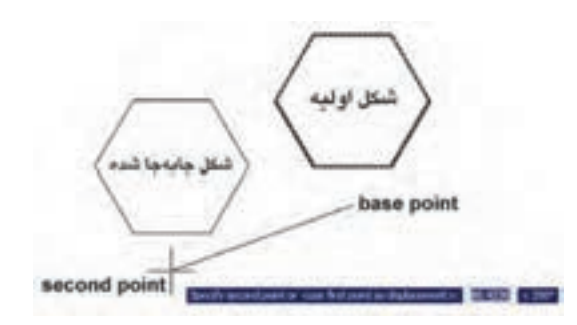

بنابراىن، مراحل اجراى فرمان Move ً ، مختصرا به صورت زىر است:

اجراى فرمان Move ←انتخاب شکلها ←Enter تعىىن مختصات نقطة مبنا ← تعيين مختصات نقطة دوم

چنان  چه فرمان Move به صورت شىء / دستور اجرا شود ترتيب اجرا به صورت زير تغيير مى کند :

انتخاب شکلها ← اجراى فرمان Move ← تعىىن مختصات نقطة مبنا ← تعيين مختصات نقطة دوم

**کپى )Copy):** کپى کردن شکلها ىکى از فرمانهاى کاربردى و پراستفاده در ترسىمات و نقشهکشى است. بسىارى از اوقات الزم است تا شکلى پىچىده که رسم گردىده، در نقاط دىگرى از نقشه نىز کپى شود تا از رسم مجدد آن خوددارى گردد. به اىن ترتىب، فرمان کپى اتوکد قابلىت تکثىر شکلها را به تعداد نامحدودى در اختىار کاربران قرار مىدهد. روش اجراى فرمان کپی تقریبا همانند جابهجایی (Move) است. به این ترتیب که پس ٔ از اجراى فرمان Copy از منوى Modify ىا استفاده از دکمه ن اسکل ها انتخاب مىشوند و نقطهٔ مبنايى براى شروع کار**M** نعیین می گردد . سپس نقطهٔ دوم در فاصلهای مشخص از نقطهٔ مبنا به اتوکد داده مىشود. در نتىجه شکل، ضمن جابهجا شدن، کپى نىز مىشود. اما تفاوت اىن فرمان با فرمان جابهجاىى در آن است که پس از تعیین نقطهٔ دوم، اجرای عملیات کپی تمام نمیشود، بلکه مىتوان چندىن نقطه تعىىن نمود و به ازاى هر نقطه، ىک رونوشت ٔ Enter از شکل موردنظر تهىه کرد. براى اتمام عملىات از دکمه استفاده مىشود. بنابراىن، ترتىب اجراى عملىات کپى به صورت زىر خواهد بود:

اجراى فرمان ← انتخاب شکلها ← Enter ← تعىىن مختصات نقطهٔ مبنا ← تعیین نقطهٔ دوم $\rightarrow$  تعیین نقطهٔ سوم

ٔ چهارم ← ... ← Enter تعىىن نقطه چنانچه فرمان کپی از شیوهٔ شمیء/ دستور اجرا گردد ترتیب به صورت زير تغيير مى کند : انتخاب شکلها ← اجراى فرمان ← Enter ← تعىىن مختصات نقطهٔ مبنا ← تعیین نقطهٔ دوم $\rightarrow$  تعیین نقطهٔ سوم ٔ چهارم ← ... ← Enter تعىىن نقطه تصوير زير کپى شدن يک بيضى را نمايش مى دهد.

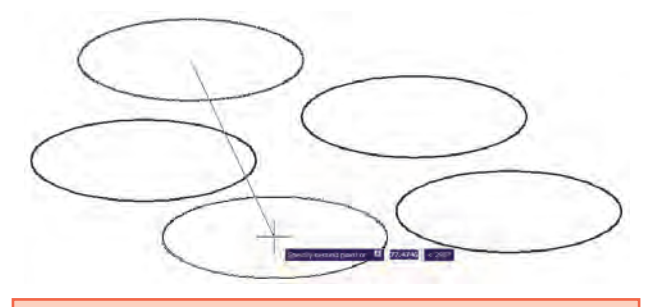

**تمرىن :٢** تصاوىر زىر را از طرىق کپى اىجاد نماىىد.

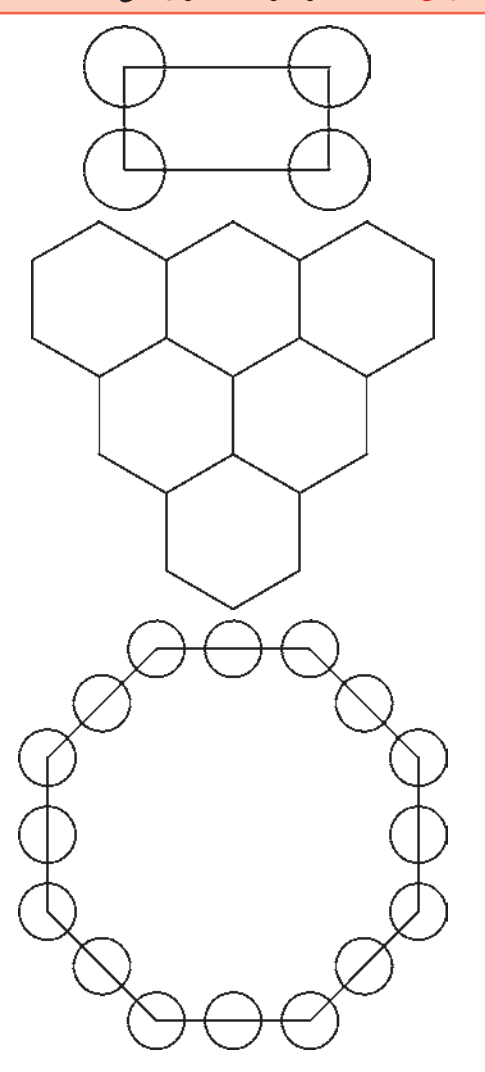

**َران )Rotate):** فرمان Rotate در منوى Modify ىا **َدو** ٔ در نوار ابزار، به منظور اىجاد دوران با زاوىهاى معىن، دکمه در ىک ىا چند شکل به کار مىرود. در چرخاندن ىا دوران دادن به شکل، دو اطالعات اصلى مورد نىاز است. اول مرکز دوران و دوم زاويهٔ دوران. بنابراين، وقتى فرمان Rotate اجرا مىشود همانند فرمانهاى پىشىن، ابتدا شکل ىا شکلهاى موردنظر را انتخاب مى كنيم و سپس دكمهٔ Enter را مىزنيم. انگاه در پاسخ به سؤال point base Specify ، نقطهاى را به عنوان مرکز دوران تعيين مى کنيم و در نهايت در پاسخ به Specify rotation angle ، زاویهٔ دوران با واحد درجه و در جهت مثلثاتی (برخلاف جهت عقربههاى ساعت) به اتوکد داده مى شود . به منظور مشخص کردن مرکز و زاویهٔ دوران می توان هم از نشانگر ماوس استفاده کرد و هم مختصات و زاوىه را به صورت عددى وارد نمود. بنابراىن، اجراى مراحل فرمان Rotate به صورت زىر خواهد بود:

اجراى فرمان ← انتخاب شکلها ← Enter ← تعىىن ٔ دوران مختصات مرکز دوران ← تعىىن زاوىه

چنانچه این فرمان نیز به شیوهٔ شهیء/ دستور اجرا گردد. ترتىب اجرا به اىن شکل تغىىر خواهد نمود.

انتخاب شکلها ← اجراى فرمان ← Enter ← تعىىن ٔ دوران مختصات مرکز دوران ← تعىىن زاوىه

تصوىر زیر دوران ىک پنج  ضلعى را حول ىکى از رأسهاى آن نشان مى دهد.

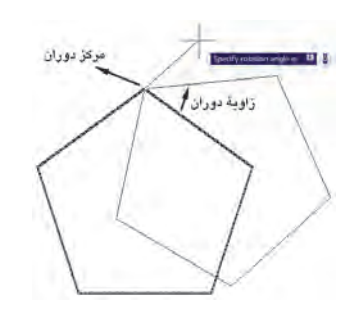

ملاحظه مى کنيد که با پرداختن به عمليات دوران، شکل اول حذف مىشود و شکل دوران ىافته پدىدار مىگردد. اما مىتوان در حىن اجراى فرمان Rotate، از شکل اصلى ىک کپى تهىه نمود. به اىن منظور، پس از اجراى فرمان و انتخاب شکلها ٔ و زدن Enter، پیش از تعیین نقطهٔ مبنا، حرف C (ابتدای کلمهٔ

Copy) را تایپ میکنیم و دکمهٔ Enter را میزنیم یا آنکه، پس از کلیک راست، گزینهٔ Copy را انتخاب مىکنیم. انگاه مابقى فرمان را ادامه مىدهىم. به اىن ترتىب شکل اولىه و شکل دوران يافته، هر دو بر روى صفحهٔ ترسيم باقى مىمانند. بنابراين، مراحل اجراى فرمان دوران بهگونهاى که ىک کپى از شکل اولىه تهىه شود بهصورت زىر خواهد بود.

اجراى فرمان ← انتخاب شکلها ← Enter ← تاىپ حرف C و زدن Enter ← تعىىن مختصات مرکز دوران ← تعىىن زاويهٔ دوران

**آراىهسازى ىا کپى منظم )Array):** اتوکد امکاناتى را به عنوان آراىهسازى در اختىار کاربران قرار داده است که با استفاده از آن مىتوان شکل ىا اشکالى را در فواصل منظم و به تعداد الزم کپى نمود. اىن فرمان به دو روش عملىات کپى را اجرا مىکند. **1ــ آراىۀ مستطىلى )Array Rectangular):** در اىن

روش از شکلهاى موردنظر، درفواصل منظم افقى و عمودى و با فواصل مشخص، کپى تهىه مىشود. در نهاىت، به محصوالت افقى اىن فرمان، ردىف )Row )و به محصوالت عمودى، ستون )Column )گفته مىشود. بنابراىن، اطالعات اصلى مورد نىاز چهارتاست: تعداد ردىفها، تعداد ستونها، فاصله ردىفها نسبت به هم و فاصلهٔ ستونها نسبت به یکدیگر. در تصویر زیر ستونها، ردیفها و فواصل آنها در یک ارایهٔ مستطیلی نمایش داده شده است.

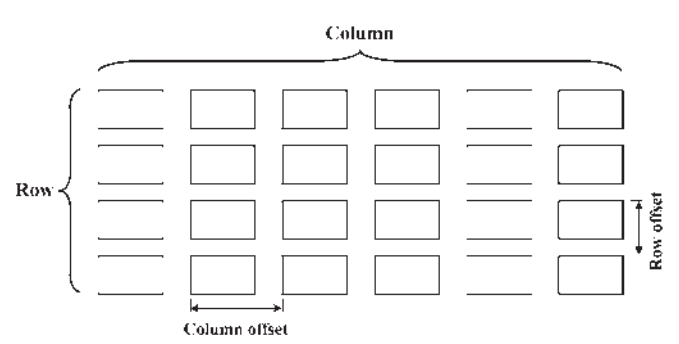

**2ــ آراىۀ چرخشى )Array Polar):** در اىن شىوه، از شکل بر روى ىک مسىر داىرهاى کپى مىشود و فواصل منظم بین شکل ها را زاویههایى مشخص مى کنند که هرکدام در آن دايره با مرکز ساختهاند. درواقع ارايهٔ چرخشى ترکيب عمليات کپى و

دوران است. در این روش لازم است تعداد شکل ها و زاویهٔ کلی، که از اولىن شکل تا آخرىن شکل بر روى داىره ساخته مىشود و نیز مرکز دوران، به اتوکد داده شود. در نمونهٔ ارایهٔ چرخشی زیر یک شکل به تعداد ۸ عدد و با زاویهٔ °۳۶ درجه ارایهسازی قطبى شده است.

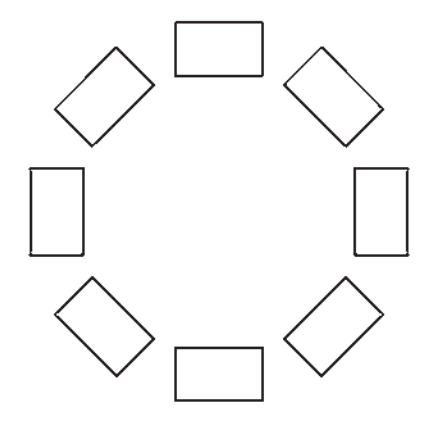

اکنون مستطىلى به ابعاد 20\*35 رسم کنىد. فرمان Array را اجرا کنید یا دکمهٔ <mark>HB</mark> را بزنید. پنجرهٔ زیر باز میشود.<br>.

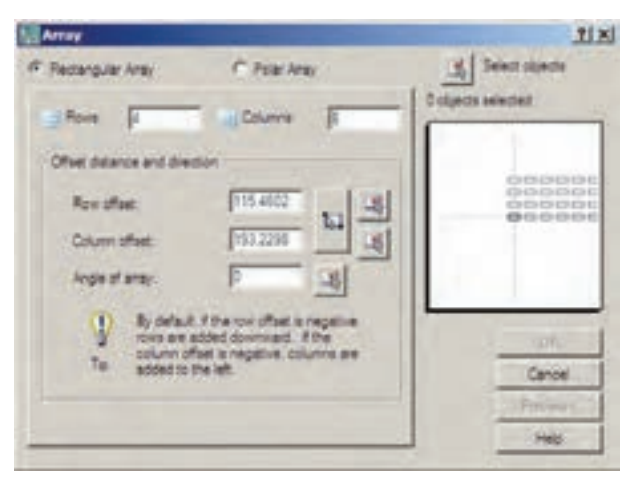

از بخش فوقانى پنجره، عبارت Array Rectangular را فعال نماييد. ب<sub>ر</sub> روى دكمهٔ Select objects يا <mark>پ</mark>ڌا كليک کنید تا پنجره موقتا بسته شود و بتوان برای انتخاب شکل ها اماده شد. سپس مستطیل را انتخاب کنید و Enter را بزنید تا مجدداً پنجرهٔ ارایه باز شود. حال در بخش Row offset ، مقدار ۵۰ و در بخش offset Column، مقدار 25 را وارد کنىد. اىن دو، فواصل عمودى و ِ افقى ردىفها و ستونهاى آراىه هستند. به عدد Row 6 و به عدد Column 4 بدهىد. اىن دو، تعداد ردیف ها و ستون های ارایه**اند. بهمنظور مشاهد**هٔ تغییرات اعمال<br>.

ٔ اىجاد    ٔ Preview را بزنىد. بهطور موقت آراىه شده مىتوانىد دکمه شده از مستطىل فوق نماىش داده مىشود. اگر خواستىد مقادىر آن را مجددا تغییر دهید از پنجرهٔ باز شده، دکمهٔ Modify را کِلیک<br>-ٔ می کنید و چنانچه ارایهٔ موردنظر قابل قبول است مستقیما دکمهٔ ٔ Cancel نىز جهت انصراف و خروج Accept را مىزنىد. دکمه از فرمان استفاده مىشود.

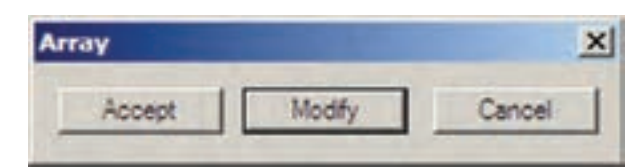

چنانچه نخواهىد پىش نماىش فوق را ببىنىد و مستقىما فرمان را تایید کنید. دکمهٔ OK روی پنجرهٔ ارایه را بزنید. توجه ٔ کنىد که فواصل افقى و عمودى مىان ردىفها و ستونها، فاصله مرکز ىک شکل تا مرکز شکل بعدى است. عالوه بر اىن فواصل را مىتوانىد به صورت عددى وارد کنىد، مىتوانىد با کلىک بر روى دکمههاى مقابل اىن دو عدد، فواصل افقى و عمودى را نىز، با استفاده از کلیک ماوس بر روی صفحهٔ ترسیم، تعیین نمایید.<br>.

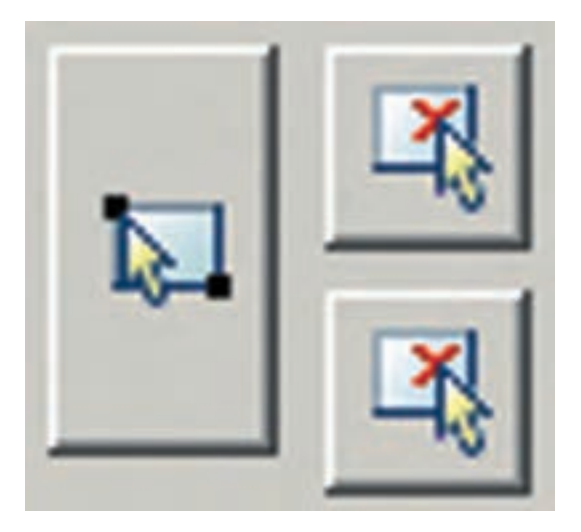

برای استفاده از ارایهٔ چرخشی، ابتدا یک مربع به ابعاد ٔ دلخواه رسم کنىد. آنگاه با اجراى فرمان Array، در پنجره ان. گزینهٔ Polar Array را انتخاب کنید. با زدن دکمهٔ Select ٔ Enter را بزنىد. Objects ، مربع فوق را انتخاب نماىىد و دکمه در بخش Center point مختصات مرکز دوران را وارد مى کنيد ٔ و چنانچه بخواهىد اىن نقطه را با ماوس تعىىن نماىىد بر دکمه

در مقابل ان کلیک کنید و در صفحهٔ ترسیم، این نقطه را براى فرمان مشخص مىنماىىد. در اىن تمرىن مىتوانىد ىکى از نقاط رأس مربع را انتخاب کنىد. سپس در بخش fill to Angle زاويهٔ سراسرى دوران يعنى از اولين شکل تا اخرين شکل را تعيين نماييد. در مقدار Total number of items نيز تعداد شکل هاى نهایی ارایه را وارد میکنید. چنانچه گزینهٔ Rotate items as copied فعال باشد، هنگام آراىهسازى قطبى، ضمن تغىىر مکان هرکدام از شکلها، آنها را با همان زاوىه دوران مىدهد. اما اگر اىن گزىنه را خاموش نماىىد با انجام آراىهسازى، شکلهاى مذکور ٔ Preview هىچ دورانى انجام نمىدهند. حال با استفاده از دکمه میتوانید پیش نمایش ارایه را ببینید و همانند ارایهٔ مستطیلی، آن را تأىىد ىا اصالح نماىىد.

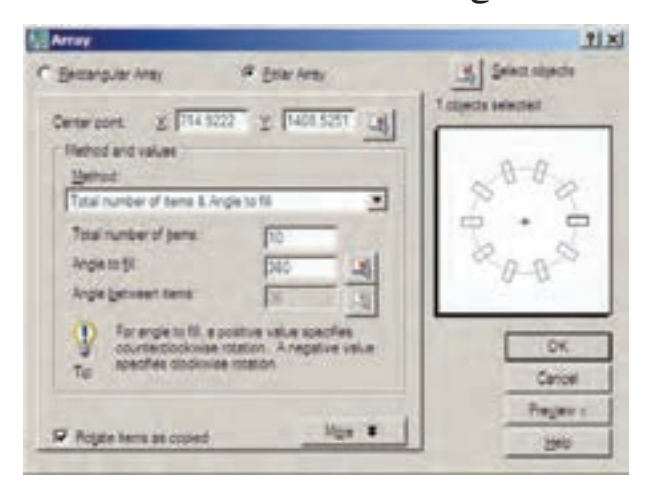

تصوىر زىر مربعى را نشان مىدهد که با مرکزىت ىکى از رئوسش به تعداد ۱۰ عدد و با زاویهٔ ۳۶۰ درجه ارایهسازی چرخشى شده است.

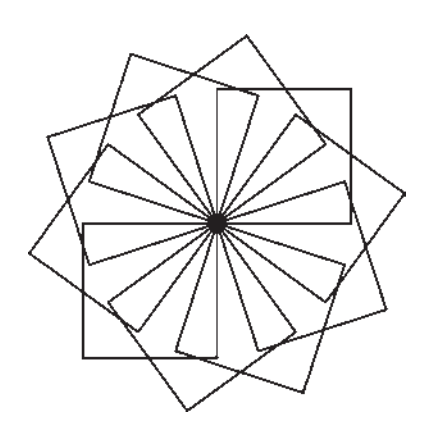

اگر شکل فوق را بدون فعالسازى گزينهٔ Rotate items copied as آراىهسازى نماىىد حاصل به صورت زىر مىشود.

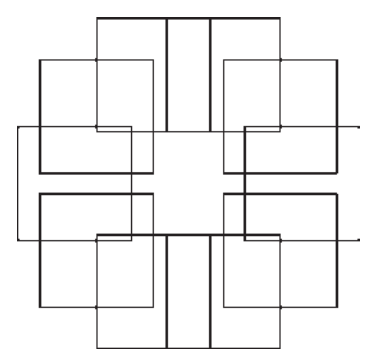

چنانچه بخواهىد فرمان Array را به صورت شىء/ دستور اجرا کنىد. پس از انتخاب شکلها دىگر الزم نىست از بخش Select Objects در پنجرة باز شدة Array استفاده نماييد و مابقى قسمتهاى فرمان مشابه قبل خواهد بود.

**تمرین ۳** : با استفاده از ارایهٔ چرخشی و ارایه مستطیلی پالن یک گاز ٦ شعله را مطابق شکل زیر ترسیم کنید.

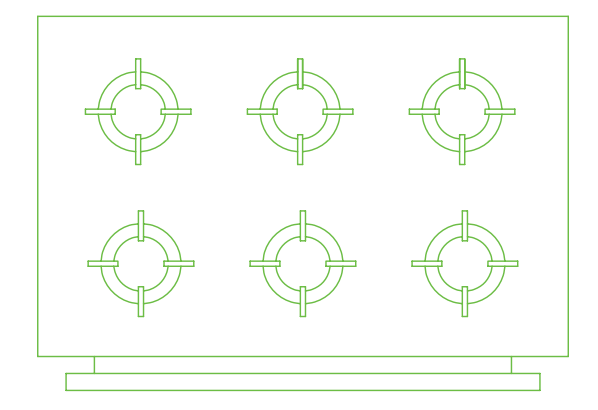

**قرىنهسازى )Mirror):** هرگاه الزم باشد تا از شکلى، نسبت به ىک خط، شکل متقارن دىگرى تولىد شود از فرمان ٔ استفاده مىکنىم. در فرمان Mirror تنها mirror ىا دکمه باى ِ د دو نقطه از خط فرضى تقارن مشخص باشد.

بهمنظور اجراى عملىات قرىنهسازى، مطابق شکل، ابتدا ىک بىضى رسم نماىىد و با فاصلهاى دلخواه، از آن ىک خط ترسىم کنىد. آنگاه با اجراى فرمان Mirror، بىضى را انتخاب ٔ کنید و سپس دکمهٔ Enter را بزنید. با استفاده از ابزار کمکی گیرهٔ شکلها )Snap Object )دو انتهاى خط را انتخاب کنىد. سؤالى

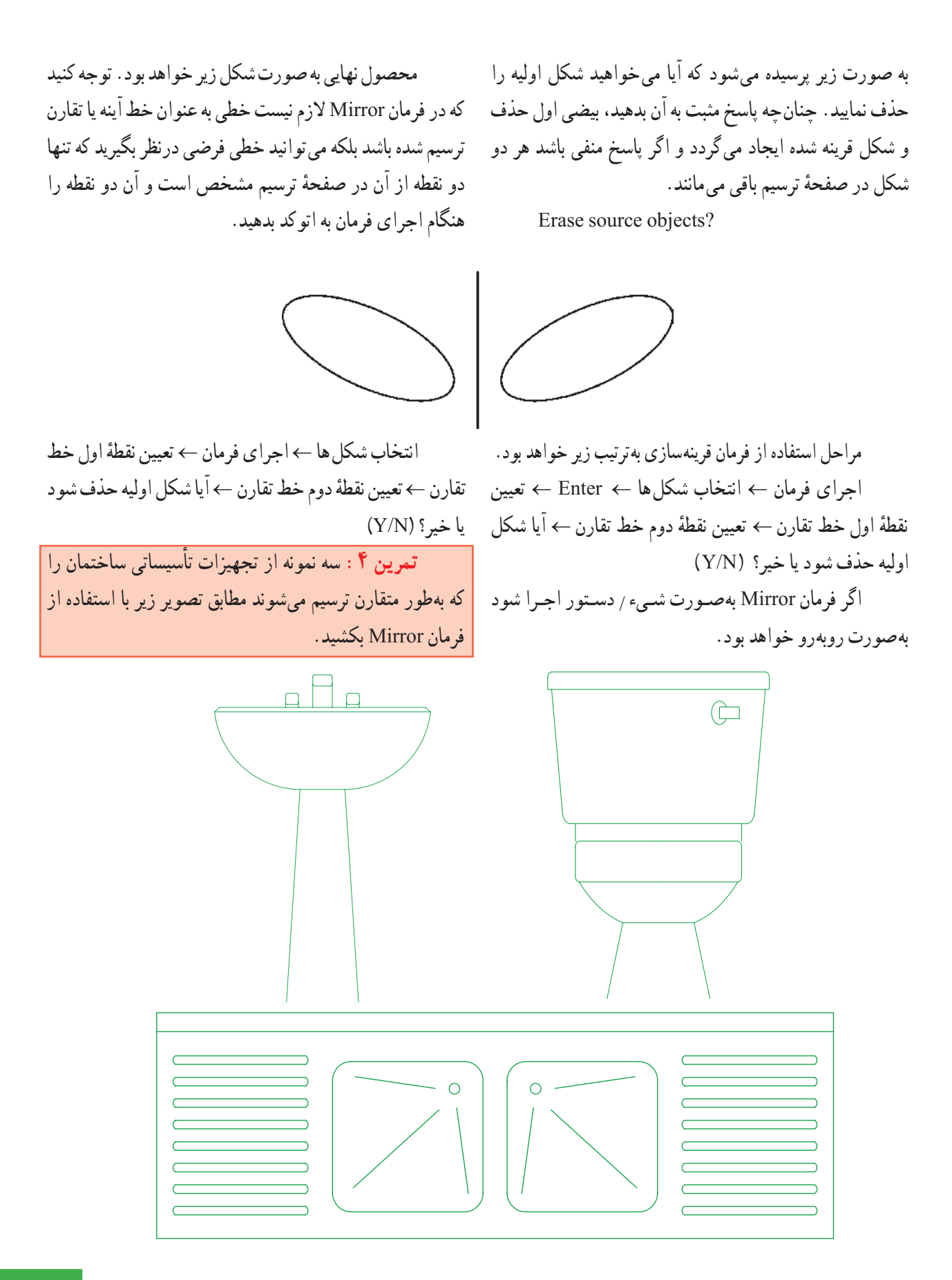

**تغىىر مقىاس )Scale):** گاهى اوقات الزم مىشود ٔ کلى مجموعهاى از شکلهاى ترسىم شده تغىىر کند؛ که اندازه بهطور مثال دو برابر ىا نصف شود. در اىن حال از فرمان Scale ٔ استفاده مىشود. اکنون ىک ششضلعى منتظم با ىا دکمه ابعاد دلخواه رسم نماىىد. فرض کنىد مىخواهىم اىن ششضلعى را دو برابر کنىم. با اجراى فرمان Scale، شکل را انتخاب کنىد و Enter را بزنید. در این حال برنامه از شما یک نقطهٔ مبنا (Base Point )مىخواهد. در پاسخ به سؤال point base Specify، با نشانگر ماوس بر روى ىکى از رأسهاى ششضلعى کلىک کنىد ٔ و ببىنىد چگونه با حرکت ماوس و دور و نزدىک شدن آن به نقطه فوق، اندازهٔ شکل تغییر میکند.<br>-

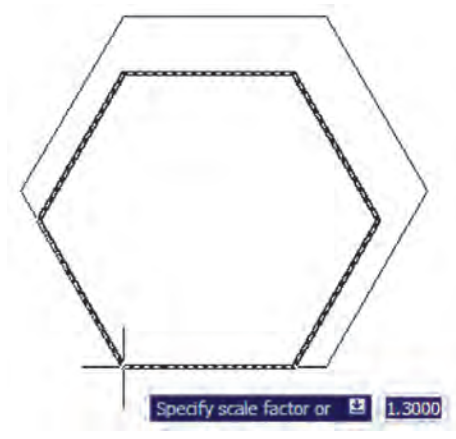

اگر مقدار دقیقی را بهعنوان ضریب تغییر اندازهٔ شکل<br>. (Scale Factor) مد نظر داريد مىتوانيد آن را در پاسخ به سؤال Specify scale factor تایپ کنید. مثلاً در این تمرین عدد ۲ را وارد مىکنىم. ابعاد شش   ضلعى دوبرابر خواهد شد. در  واقع اتفاقى ٔ که می|فتد ان است که فاصلهٔ هرکدام از نقاط شش ضلعی از نقطهٔ مبنای تعیین شده دوبرابر خواهد شد. بنابراین، اگر نقطهٔ مذکور بىرون از شکل تعىىن شود، آن شکل به جز تغىىر اندازه، جابهجا نىز خواهد شد. مراحل تغییر اندازهٔ شکل ها بهصورت زیر خواهد بود. اجراى فرمان ← انتخاب شکلها ← Enter ← تعىىن

نقطهٔ مبنا ← ورود ضريب تغيير اندازه

چنان چه فرمان Scale بهصورت شيء / دستور اجرا گردد ترتيب عمليات بدين شکل تغيير مىنمايد. ٔ مبنا <sup>←</sup> انتخاب شکلها ← اجراى فرمان ← تعىىن نقطه

همانند فرمان دوران )Rotate)، در اىن فرمان نىز مىتوان هنگام اجراى عملىات بر روى شکل، ىک کپى از آن تهىه نمود. بدىن منظور پس از اجراى فرمان Scale و انتخاب شکلها و ٔ مبنا، ضمن تاىپ حرف C ٔ Enter، پىش از انتخاب نقطه زدن دکمه (ابتدای کلمهٔ Copy) دکمهٔ Enter را میزنیم یا با کلیک راست برروی صفحهٔ ترسیم، گزینهٔ Copy را انتخاب مى کنیم؛ ان گاه مابقى فرمان را بهترتىب قبل اجرا مىکنىم. پس مراحل اجراى فرمان تغيير مقياس با استفاده از گزينهٔ کپي بهصورت زير خواهد بود : اجراى فـرمان ← انتخاب شکلها ← Enter ← تاىپ حرف C و زدن Enter ← تعيين نقطهٔ مبنا ← ورود ضريب تغيير اندازه

ٔ **کشىدگى خطى )Stretch):** گاهى ضرورت دارد اندازه برخى شکلها فقط در ىک راستا تغىىر کند و در واقع در راستاى ٔ ىک خط کشىده شود. در اىن حال از فرمان Stretchىا دکمه استفاده مىشود. براى اجراى فرمان Stretch ابتدا شکل زىر را با استفاده از مستطىل و سهضلعى منتظم رسم کنىد.

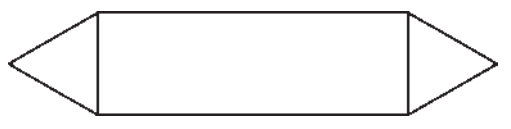

اکنون فرمان را اجرا نماىىد. توجه کنىد که در اىن فرمان تنها روش انتخاب، پنجرهٔ برشی (Crossing Selection) است. بنابراین، مطابق تصویر زیر پنجرهٔ برشمی را بهگونهای باز کنید که مثلث سمت راست، درون پنجره بىفتد و خطوط افقى مستطىل بهوسيلهٔ پنجره بريده شوند.

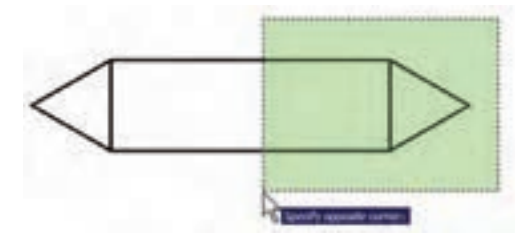

ٔ اکنون دکمهٔ Enter را بزنید. بهمنظور ادامهٔ فرمان، باید نقطهٔ مبنايي (Base Point) از صفحهٔ رسم تعيين شود. مى توانيد رأس بىرونى مثلث سمت راست )مثلث انتخابشده( را انتخاب کنىد. حال مالحظه مىکنىد که با جابهجاکردن اىن نقطه شکل تغىىر طول

ورود ضرىب تغىىر اندازه

مىدهد. در اىن مرحله کافى است مکان جدىد اىن نقطه را تعىىن ٔ نماييد تا شكل انتخاب شده به|ندازة فاصلهٔ نقطهٔ مبناى اوليه تا نقطهٔ<br>. جدىد تغىىر طول پىدا کند.

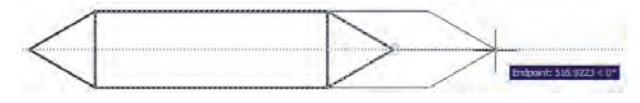

شکلهاىى که در فرمان Stretch انتخاب مىشوند از دو ٔ حالت خارج نیستند یا شکل۵هایی هستند که کاملاً درون پنجرهٔ انتخاب برشى قرار مى گيرند (اين شکل ها تنها جابهجا مى شوند) و یا شکل هایی هستند که توسط پنجرهٔ انتخاب برشى بریده شدهاند. رئوسى از اىن شکلها، که درون پنجره واقعاند، جابهجا مىشوند و اضالعى که پنجره، آنها را قطع کرده است تغىىر طول مىدهند. نوجه کنید چنانچه در این فرمان، شکلها بهوسیلهٔ یکی دیگر از روشهاى ذکرشده، انتخاب گردند تنها جابهجا خواهند شد و تغىىر طول نمىدهند.

ترتىب اجراى فرمان Stretch به شرح زىر است: اجرای فرمان ← انتخاب شکل ها بهوسیلهٔ پنجرهٔ برشی ← Enter ← تعيين نقطة مبنا ← تعيين نقطة دوم

چنان چه این فرمان بهصورت شيء / دستور اجرا گردد اين ترتىب بهصورت ذىل خواهد بود:

انتخاب شکل ها بهوسیلهٔ پنجرهٔ برشی ← اجرای فرمان ←

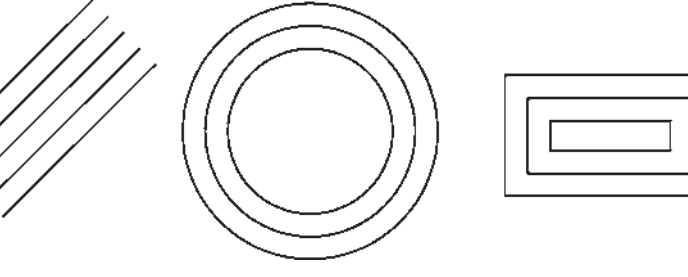

بنابراىن، مراحل انجام کپى موازى بهترتىب زىر خواهد بود: اجراى فرمان ← تعيين فاصلهٔ كپي ← انتخاب شكل اول ← کلىک در جهت کپى شکل اول ← انتخاب شکل دوم ← کلىک در جهت کپى شکل دوم ← ... ← Enter چنانچه اىن فرمان از طرىق شىء / دستور اجرا گردد، ترتىب زىر انجام خواهد شد: انتخاب شکل اول ← اجراى فرمان ← تعيين فاصلهٔ كپي ← کلىک در جهت کپى شکل اول ← انتخاب شکل دوم ← کلىک در جهت کپى شکل دوم ← ... ← Enter استفاده مىشود که بخواهىم ىک شکل را در دو نقطه، قطع و حدفاصل آن دو نقطه را حذف کنىم. فرمان قطع نىز تنها به روش تکى )Single )اجرا مىشود. اکنون با رسم ىک ششضلعى فرض کنىد مىخواهىد ىکى از ضلعهاى آن را حذف کنىد. فرمان Break

تعيين نقطة مبنا ← تعيين نقطة دوم

ٔ **کپى موازى )Offset):** اىن فرمان که با استفاده از دکمه نىز اجرا مىشود در مواقعى بهکار مىرود که الزم است از ىک ٔ نقاط شکل شکل به موازات خودش کپى شود، بهگونهاى که کلىه کپى شده نسبت به نقاط متناظرشان در شکل اول فاصلهاى مساوى داشته باشند. در اىن فرمان شکلهاى مورد نظر فقط با روش تکى )Single )انتخاب مىشوند. ىک مستطىل به ابعاد ٨٠ × ،١٤٠ ىک داىره به شعاع 55 و ىک خط به طول دلخواه رسم کنىد.

فرمان Offset را اجرا کنىد. پىش از انتخاب شکلها الزم است فاصلهٔ کپي تعيين شود. مي توان ان را بهصورت عددي وارد نمود و یا با کلیک بر روی دو نقطه از صفحهٔ رسم فاصلهٔ ان دو نقطه را بهعنوان فاصلهٔ کپی تعیین نمود. اکنون این فاصله را ۱۵ واحد وارد نماىىد و Enter را بزنىد. با نشانگر ماوس مستطىل را انتخاب کنىد. در اىن مرحله الزم است جهت کپى مستطىل را تعىىن کنىد. کافى است با ماوس در داخل مستطىل کلىک کنىد. ملاحظه می نمایید که یک مستطیل به فاصلهٔ ۱۵ واحد در داخل مستطىل قبلى اىجاد مىشود. اکنون داىره را انتخاب نماىىد و بىرون آن کلىک کنىد. سپس خط را انتخاب کنىد و در ىکى از دو طرف خط کلیک نمایید. تا زمانی که دکمهٔ Enter را نزدهاید میتوانید به اىن عملىات کپى ادامه دهىد.

ٔ زمانى **قطع )Break):** از فرمان Break ىا دکمه

را اجرا کنىد و ششضلعى را انتخاب نماىىد. در اىن حال اتوکد فرض می کند که نقطهٔ کلیکِ شده همان نقطهٔ اول برش است. اما چنان چه مى خواهيد مجددا نقطهٔ اول را براى فرمان تعيين نماييد. ٔ پس از تایپ حرف F دکمهٔ Enter را بزنید (این حرف اول کلمهٔ First است). حال برروى ابتداى يکى از ضلع ها و سپس بر انتهاى آن کلىک کنىد. اما چنانچه حرف F را تاىپ نکنىد مىتوانىد مستقيما نقطة دوم قطع شكل را تعيين نماييد.

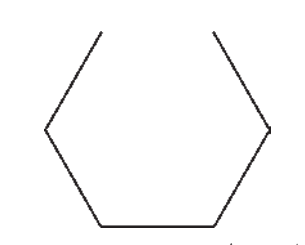

بنابراىن، اجراى فرمان Break به دو صورت زىر امکانپذىر خواهد بود: اجراى فرمان ← انتخاب شكل ← (با فرض نقطة انتخاب بهعنوان نقطة اول قطع) ← تعيين نقطة دوم قطع اجراى فرمان ← انتخاب شکل ← حرف F ← Enter ٔ دوم قطع ٔ اول قطع ← تعىىن نقطه ← تعىىن نقطه شکلهاىى که توسط فرمان Break انتخاب مىشوند از دو حالت خارج نىستند ىا شکلهاى باز هستند، که ابتدا و انتهاى آنها به یک دیگر متصل نیست و محدودهٔ انتخابی انها بهسادگی قطع مىشود ىا شکلهاىى هستند که بستهاند و در اىن شکلهاى بسته حدفاصل دو نقطهٔ انتخابى در کوتاهترين مسير حذف مىگردد. تنها در حالتى که شکل مورد نظر داىره است، در جهت مثلثاتى انقطاع صورت مىگىرد.

**تمرىن :5** شکلهاى زىر را، با استفاده از فرمان Break، اىجاد نماىىد.

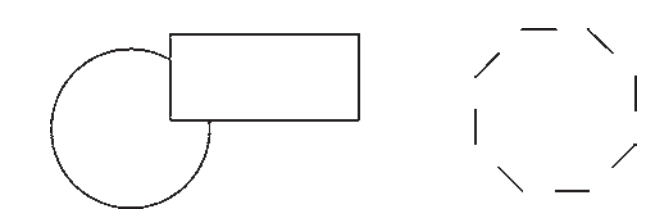

**قطع در ىک نقطه )Point at Break):** اىن فرمان نوعى از فرمان قطع است که به جاى دو نقطه، تنها ىک نقطه در آن تعىىن مىشود و بدون حذف هىچ بخشى، شکل مذکور فقط از ىک نقطه به دو قسمت تفکىک مىگردد. اىن فرمان در منوى Modify وجود ندارد و تنها از طریق دکمهٔ I |اجرا مىشود. اکنون یک خط دلخواه رسم کنىد و با اجراى اىن فرمان، آن را از وسط به دو نىم تقسىم نماىىد. ترتىب اجراى فرمان به شرح زىر است.

اجراى فرمان ← انتخاب شكل ← تعيين نقطة تقسيم **تالشى شکل ها )Explode):** بعضى از شکل هاى

ترسىمى اتوکد با وجود آن که از چند بخش تشکىل شدهاند، ىک شىء واحد محسوب مىشوند و در عملىات انتخاب )Selection ) همهٔ اجزای انها با هم انتخاب مىشوند. از این شکلها مىتوان به اىن موارد اشاره نمود: مستطىل، چندخطى، چندضلعى منتظم. هرگاه الزم باشد اجزاى اىن شکلها تفکىک شوند و هرکدام مستقل شوند، مىتوان از فرمان Explode يا دكمهٔ گذر استفاده کرد. ترتىب اجراى اىن فرمان بهصورت زىر است. اجراى فرمان ← انتخاب شکلها ← Enter چنان چه بهصورت شميء / دستور اجرا شود شيوهٔ اين فرمان ٔ به شکل زير تغيير مى کند : انتخاب شکلها ← اجراى فرمان

**پخزدن ىا کجکردن گوشهها )Chamfer):** فرمان Chamfer یا دکمهٔ ۲۳ بر روی دو خط غیرموازی عمل می کند. با اجراى اىن فرمان مىتوان دو خط مذکور را به ىکدىگر رسانىد و در محل برخورد، خط کجى اىجاد نمود. اىن فرمان فقط بهصورت دستور / شىء اجرا شده و انتخابهاى آن از نوع تکى )Single ) است. فرمان Chamfer بدىن ترتىب عمل مىکند که چنانچه دو خط مورد نظر به ىکدىگر نرسىده باشند آنها را به هم مىرساند و در نقطهٔ برخورد يک پخ ايجاد مى كند و اگر اين دو خط از همديگر عبور کرده بودند آنها را کوتاه نموده و از محل برخورد، اىن پخ را بهوجود مىآورد.

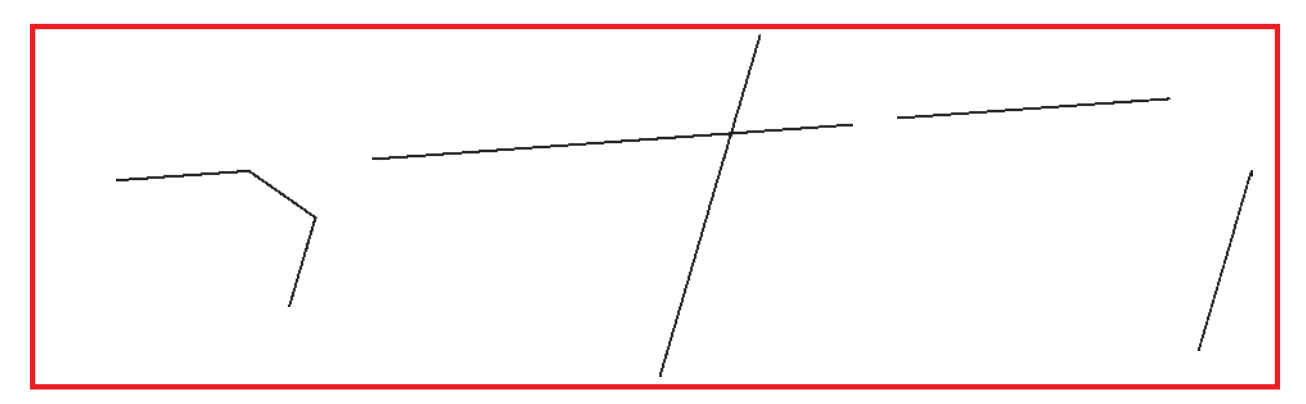

در فرمان Chamfer، دو فاصلهٔ لبههای پخ از نقطهٔ برخورد خطها اهمیت دارد. این دو اندازه در شکل زیر با ,d و ,d نمایش داده شدهاند.

خط اول  $\int d_2$ 

اولىن بار که فرمان Chamfer اجرا مىشود الزم است تا اىن دو فاصله تعىىن شوند. لذا پس از اجراى فرمان مذکور حرف d (ابتداى کلمهٔ distance) را تايپ کرده و دکمهٔ Enter را مىزنىم. در پاسخ به سؤال distance chamfer first Specify مقدار فاصلهٔ اول (،d) را وارد مى کنيم و Enter را مىزنيم. سپس  $\mathrm{Specify}\ \mathrm{Second}\ \mathrm{chamfer}$ فاصلهٔ دوم  $\mathrm{(d_{v})}$  را در برابر سؤال distance به برنامه مىدهىم و Enter را مىزنىم. اکنون، به روش انتخاب فردى )Single )ابتدا خط اول و سپس خط دوم را انتخاب مى کنيم تا فرمان به پايان رسد.

دفعات آىنده، که فرمان Chamfer اجرا مىگردد، فواصل و <sub>d</sub>, بهصورت پيشفرض همان مقاديرى، که در آخرين اجرا  $\mathrm{d}_\mathrm{v}$ ٔ تعىىن شده بودند، در نظر گرفته مىشود. لذا مىتوان دىگر فاصله جدىدى وارد نکرد و تنها دو خط مورد نظر را انتخاب نمود. در ترسىماتى که کاربر ماىل است دو خط را به ىکدىگر برساند، اما پخ اىجاد نکند، مىتواند فواصل فوقالذکر را صفر تعىىن کند.

بنابراىن، مراحل اجراى فرمان Chamfer به صورت زىرند، با اىن توضىح که بخش داخل پرانتز تنها هر زمان که الزم است اعداد فواصل تغىىر کنند، اجرا مىشود.

ٔ اجراى فرمان ← )تاىپ d و سپس Enter ← تعىىن فاصله اول و سپس Enter ← تعیین فاصلهٔ دوم و سپس Enter ←) انتخاب خط اول ←   انتخاب خط دوم

ٔ نىز، که **گردکردن )Fillet):** فرمان Fillet ىا دکمه بهمنظور گردکردن محل برخورد دو خط استفاده مىشود، همانند فرمان Chamfer عمل مىکند. با اىن تفاوت که در اىن فرمان به جای وارد کردن دو مقدار <sub>،</sub>d و ,d ، شعاع کمانی، که گوشهٔ موردنظر را گرد مىکند، به اتوکد داده مىشود. در اىن فرمان نىز، که تنها از طریق دستور / شبیء اجرا میگردد، مقدار شعاع (r) یک مرتبه به برنامه داده مىشود و در دفعات بعدى اجرا، دىگر به ورود مجدد اىن شعاع نىاز نىست.

مراحل اجراى اىن فرمان بهترتىب زىر است: اجراى فرمان ← )تاىپ r و سپس Enter ← تعىىن شعاع گرد  شدن و Enter )←انتخاب خط اول ← انتخاب خط دوم **اصالح لبهها و تقاطعها )Trim):** فرمان Trim که با دکمهٔ مسلم– نیز قابل اجراست یکی از پرکاربردترین فرمان های وىراىشى در انواع ترسىمات، از جمله نقشهکشى با اتوکد است. بسىارى اوقات الزم است در محل تقاطع شکلهاى ترسىمى اتوکد،

بخشهاى اضافى ىک شکل اصالح ىا در  واقع حذف شود. مثال در شکل زیر ممکن است بخواهىم بخشى از داىره را، که درون مستطىل قرار گرفته است، حذف نماىىم.

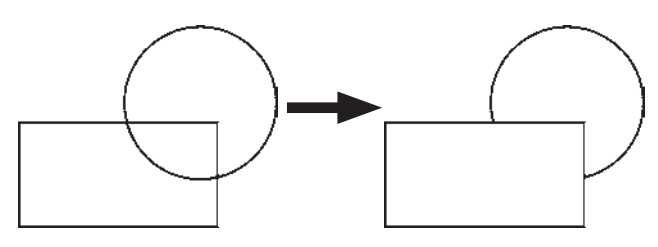

در فرمان Trim، که بر روى اکثر شکلهاى ترسىمى اتوکد کار مىکند، همىشه دو گروه از شکلها وجود دارند. اول شکل هايى که بخشى از آن ها حذف مى شود (در مثال فوق دايره)؛ دوم شکل هایی که محدودهٔ حذف را مشخص می کنند (در مثال فوق مستطيل). بنابراين، در اجراي اين فرمان هميشه دو مرحلهٔ انتخاب وجود دارد. مرحلهٔ اول انتخاب بر روى شکل هاى گروه دوم اجرا مى شود و مرحلهٔ دوم انتخاب بر روى شکل هاى گروه اول به انجام مىرسد. اکنون، با رسم مثال فوق )مستطىل و داىره(، فرمان Trim را اجرا و مستطیل را انتخاب کنید. سپس دکمهٔ Enter را بزنید و بر روی لبهٔ داخلی دایره کلیک کنید تا حذف شود. برای پایان ٔ Enter را بزنىد. فرمان دکمه

**تمرىن :6** اکنون در ادامه و با استفاده از فرمان Trim شکل فوق را بهصورت زىر اصالح نماىىد.

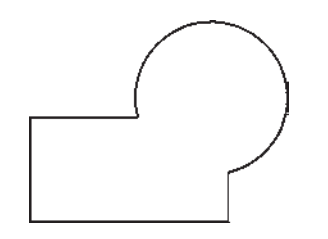

در فرمان Trim کلیهٔ انتخابها میتوانند هم بهصورت تکی و هم با استفاده از پنجرههاى انتخاب صورت گىرند. در نگارشهاى قدیمی اتوکد، انتخاب مستقیم مرحلهٔ دوم میبایست بهصورت تکی اعمال مىشد. اىن محدودىت در اتوکد 2008 وجود ندارد.

روش دىگرى که در اجراى فرمان Trim وجود دارد در مواقعى است که تعداد اصالحات مورد نىاز، از حد معمول بسىار بیش تر است و انتخاب مرحلهٔ اول این فرمان گسترده است. لذا در این حالت از انتخاب مرحلهٔ اول صرف $\rm id$  میشود و اتوکد فرض مى کند که کليۀ شکل هاى موجود در محيط ترسيم، بهعنوان محدودههاى اصالح، در نظر گرفته مىشوند. حال، شکلهاى زىر را با ابعاد دلخواه ترسىم نماىىد.

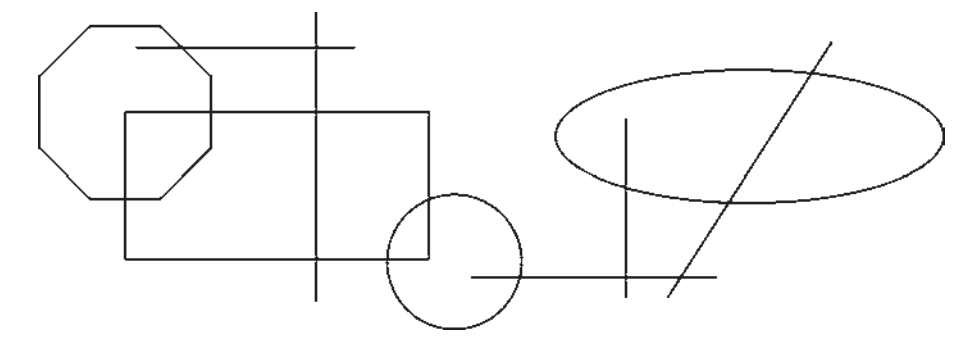

فرمان Trim را اجرا نماىىد و بدون انتخاب هىچ شکلى ٔ دوم ً مرحله ىک مرتبه Enter را بزنىد. اکنون مىتوانىد مستقىما را انتخاب و لبههاى مورد نظر را اصالح کنىد، بهگونهاى که در پاىان، تصاوىر فوق بهصورت زىر تصحىح شده باشند.

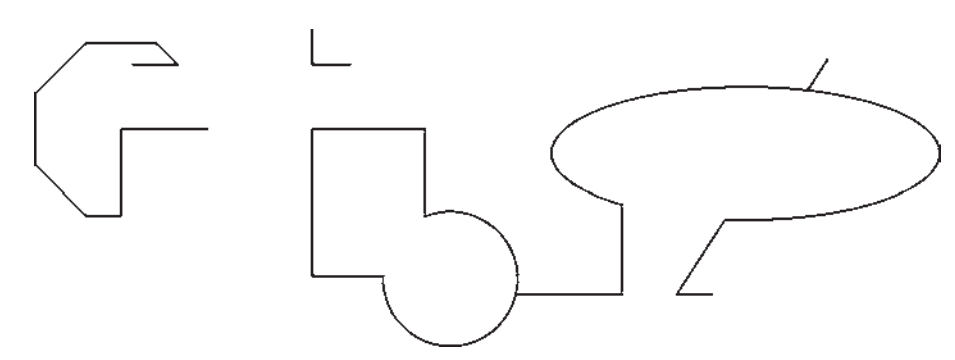

بنابراىن مراحل اجراى فرمان Trim بهدو صورت زىر خواهد بود:

ٔ اصالح <sup>←</sup> اجراى فرمان ← انتخاب شکلهاى محدوده Enter ← انتخاب لبههاى شکلهاى اصالحى جهت حذف ← Enter

اجراى فرمان ← Enter ← انتخاب لبههاى شکلهاى اصالحى جهت حذف ← Enter

چنانچه فرمان Trim بهصورت شىء / دستور اجرا شود شکلهاىى که قبل از اجراى فرمان انتخاب شدهاند، بهعنوان محدودههاى اصالح، در نظر گرفته مىشوند و لذا ترتىب اجراى فرمان به اىن قسم خواهد بود:

انتخاب شکلها ← اجراى فرمان ← انتخاب لبههاى

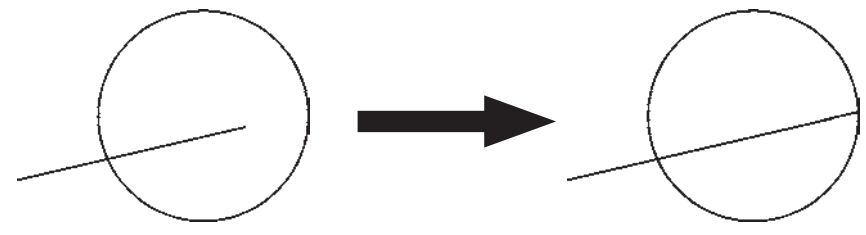

روش دوم اجراى فرمان Extend نىز به  اىن ترتىب است که پس از اجراى فرمان، بدون انتخاب هىچ شکلى، Enter را مىزنىم و لبههاى مورد نظر از شکلهاى اول را انتخاب مىکنىم. این لبهها، تا نزدیک ترین شکلی که در صفحهٔ ترسیم به انها وجود دارد، امتداد مى ىابند. بنابراىن، مراحل اجراى فرمان Extend به دو صورت زىرند:

ٔ امتداد <sup>←</sup> اجراى فرمان ← انتخاب شکلهاى محدوده Enter ← انتخاب لبههاى شکلها جهت امتداد ← Enter

ٔ **امتداد    دادن شکلها )Extend):** فرمان Extendىا دکمه ، عملىاتى معکوس Trim اجرا مىکند. به اىن ترتىب که مىتواند شکلى را امتداد دهد تا به شکل دوم برسد. بنابراى َن اشکال اىن فرمان نىز دو گروهاند: شکلهاىى که باز هستند و باىد از ىک سو ىا هر دو سو امتداد ىابند، دوم شکلهاىى که محدودههاى امتداد را مشخص مىنماىند. همانند فرمان Trim، در اىن فرمان نىز پس از اجرا، ابتدا شکلهاى گروه دوم انتخاب مىشوند و پس از زدن Enter، لبههاىى از شکلهاى اول، که باىد امتداد ىابند، انتخاب میشوند. مثلاً در شکل زیر برای امتداد دادن خط و رسانیدن ان به داىره، پس از اجراى Extend، داىره را انتخاب مىکنىم و Enter را مىزنىم. سپس انتهاى سمت راست خط را انتخاب مىکنىم.

شکلهاى اصالحى جهت حذف ← Enter

اجراى فرمان ←Enter ←انتخاب لبههاى شکلها جهت امتداد ← Enter چنانچه فرمان Extend بهصورت شىء/دستور اجرا شود شکلهاىى که قبل از اجراى فرمان انتخاب شدهاند، بهعنوان محدودههاى امتداد، در نظر گرفته مىشوند. لذا ترتىب اجراى

فرمان به اىن قسم خواهد بود: انتخاب شکلها ← اجراى فرمان ← انتخاب لبههاى شکلها جهت امتداد ← Enter

**تمرین و پرسش** ٔ برشى )Crossing )چه تفاوتى با ىک  دىگر دارند؟ ٔ کامل )Window )و پنجره 1ــ انتخاب پنجره 2ــ اکنون که فرمانهاى وىراىشى را آموختهاىد فکر مىکنىد روش انتخاب کلى )All )در چه موارد و چه فرمانهاىى مىتواند کاربرد داشته باشد؟ ٔ copied as items Rotate در فرمان آراىهسازى )Array )چه کاربردى دارد؟ به نظر شما در 3ــ گزىنه آراىهسازى، بىشتر از حالت فعال اىن گزىنه استفاده مىشود ىا از حالت غىرفعال آن؟ 4ــ در چه مواردى مىتوان در فرمان قرىنهسازى )Mirror )حذفکردن شکل اولىه را در پاىان اجراى آن اعمال نمود؟   5ــ فرمان Scale و Stretch چه تفاوتهاىى با ىکدىگر دارند؟   6ــ فرمان تالشى شکلها )Explode )در چه زمانهاىى مورد استفاده قرار مىگىرد؟ 7ــ فکر میکنید فرمان پخزدن )Chamfer )و گرد کردن )Fillet )در ترسىم نقشههاى تأسیساتی چه کاربردهاىى مىتواند داشته باشد؟